# Morningstar<sup>®</sup> Excel Add-In

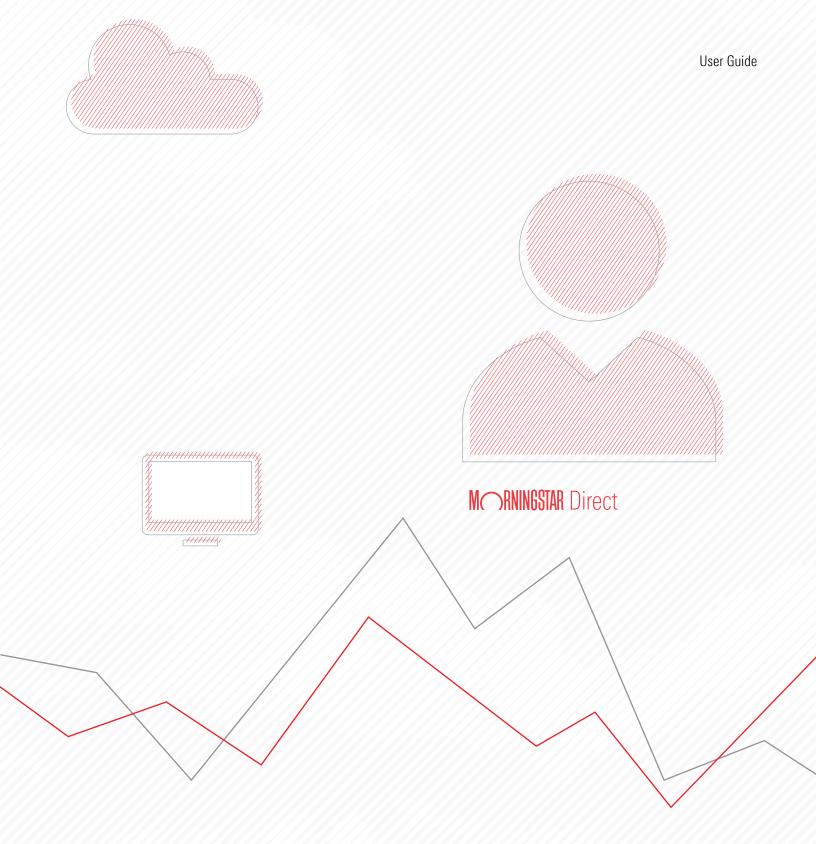

Copyright © 2017 Morningstar, Inc. All rights reserved.

Microsoft, Word, and Excel are either registered trademarks or trademarks of Microsoft Corporation in the United States and/or other countries

The information contained herein: (1) is proprietary to Morningstar and/or its content providers; (2) may not be copied or distributed; (3) is not warranted to be accurate, complete or timely; and (4) does not constitute advice of any kind. Neither Morningstar nor its content providers are responsible for any damages or losses arising from any use of this information. Any statements that are nonfactual in nature constitute opinions only, are subject to change without notice, and may not be consistent across Morningstar. Past performance is no guarantee of future results.

## Contents

| Morni   | ngstar® Excel Add-In User Guide                                                      | 5  |
|---------|--------------------------------------------------------------------------------------|----|
|         | Overview                                                                             |    |
| Install | lation and Preferences                                                               | 6  |
|         | Overview                                                                             |    |
|         | Install the Morningstar Excel Add-In                                                 |    |
|         | Log in to the Morningstar Excel Add-In                                               |    |
|         | Select Your Preferences                                                              |    |
|         | How do I manually initiate calculations?                                             |    |
| Introd  | uction to Working with Investments in the Morningstar Excel Add-In                   | 15 |
|         | Overview                                                                             |    |
|         | Features of the Morningstar Add-In window for investments                            |    |
|         | Select the layout and output options for your spreadsheet                            |    |
|         | Create a spreadsheet entry for an investment                                         |    |
|         | Create an entry based on an existing entry                                           |    |
|         | Create a time series entry                                                           |    |
|         | Change the order of the entries                                                      |    |
|         | Delete an entry                                                                      |    |
|         | Submit the entries to the spreadsheet                                                |    |
|         | Open the Morningstar Add-In window from the spreadsheet                              |    |
|         | Edit an entry                                                                        |    |
|         | Change the order of position-locked entries                                          |    |
|         |                                                                                      |    |
| Retrie  | ving Data for Securities                                                             | 28 |
|         | Overview                                                                             |    |
|         | Working with the Attributes/Time series sub-tab                                      |    |
|         | Data point parameters associated with investments                                    |    |
|         | Working with the Holdings sub-tab                                                    |    |
|         | Data point parameters associated with holdings                                       |    |
|         | Create spreadsheet entries for holdings                                              |    |
|         | Working with the Identifiers sub-tab                                                 |    |
|         | Create spreadsheet entries from an investment list or sa7ved search                  |    |
| Retrie  | ving Morningstar Data from a Portfolio                                               | 38 |
|         |                                                                                      |    |
|         | Overview                                                                             |    |
|         | Working with the Attributes/Time series sub-tab                                      |    |
|         | Data point parameters associated with an object                                      |    |
|         | Create spreadsheet entries from an account, custom benchmark, or model portfolio41   |    |
|         | Working with the Holdings sub-tab                                                    |    |
|         | Create spreadsheet entries from holdings in an object                                |    |
| Introd  | uction to Working with Economic Data in the Morningstar Excel Add-In $\ldots \ldots$ | 45 |
|         | Overview                                                                             |    |
|         | Features of the Morningstar Add-In window for economic indicators                    |    |
|         |                                                                                      |    |

| Retrieving Economic Data                           |    |
|----------------------------------------------------|----|
| Overview                                           |    |
| Create spreadsheet entries for economic indicators |    |
| Options on the Settings tab                        |    |
| Options on the +Data tab                           | 53 |
| Add an entry to a spreadsheet                      |    |
| Use search to create a spreadsheet entry           | 56 |
| Edit an entry                                      |    |
| Delete an entry                                    | 60 |

# **Morningstar® Excel Add-In User Guide**

The Morningstar<sup>®</sup> Excel Add-In allows you to retrieve data from the Morningstar database and load it into Microsoft<sup>®</sup> Excel<sup>®</sup> for further calculation, formatting, or charting. Thousands of widely used data points and investment types are available.

**Overview** 

Note: The Morningstar Excel Add-In is available to all users of Morningstar Direct<sup>SM</sup>.

As of February 25, 2017, you can retrieve custom data created in Morningstar Direct<sup>SM</sup> Cloud, as well as data from lists and searches created in Morningstar Direct Cloud.

The Morningstar Excel Add-In allows you to retrieve the following:

- data related to investments, and
- ► economic data.

The Morningstar Excel Add-In supports the following databases:

- mutual funds
- closed end funds
- ► stocks
- ► ETFs
- money market funds
- ► hedge funds
- ► separate accounts
- market indexes
- ► categories
- ► accounts
- model portfolios
- custom benchmarks, and
- custom databases.

@ Note: It is assumed you have a working knowledge of Microsoft Excel.

In this document, you will learn how to do the following:

- install the Morningstar Excel Add-In and set preferences for it (page 6)
- ▶ work with investments in the Morningstar Excel Add-In (page 15)
- retrieve Morningstar data for securities (page 28)
- retrieve Morningstar data from a portfolio (page 38)
- ▶ working with economic data in the Morningstar Excel Add-In (page 45), and
- retrieve economic indicator data (page 47).

## **Installation and Preferences**

### **Overview**

The Morningstar Excel Add-In is an option for users of Morningstar Direct. You do not need a separate license.

You can retrieve discrete and time series data for various instruments in the Morningstar Direct database, including your lists, accounts, and portfolio holdings. You can use predictive search to find securities and data points, and specify the parameters to customize the output.

Note: Go to http://addin.morningstarcommodity.com/ and click Data Dictionary to learn what universes and data points are covered in the Morningstar Excel Add-In.

In this section, you will learn how to:

- ▶ install the Morningstar Excel Add-In (page 7)
- ▶ log in to the Morningstar Excel Add-In (page 9), and
- select your preferences (page 12).

Before installing the Morningstar Excel Add-In, make sure your system meets the minimum requirements:

- Microsoft Excel: 2007, 2010, 2013 (2010/2013 are available in both 32-bit and 64-bit), and
- Operating System: Windows 7, Windows 8.

To install the Morningstar Excel Add-In, do the following:

- 1. Quit Excel.
- 2. Do one of the following:
  - ► In your browser, go to http://addin.morningstarcommodity.com/, or
  - On the Morningstar Direct Cloud home page, in the Utilities module, click Excel Add-In.

|                                                                                                    | M RNINGSTAR Direct |                                                                                       |           |                                                                                                   |   |                                                                               |     |                                      |  |  |
|----------------------------------------------------------------------------------------------------|--------------------|---------------------------------------------------------------------------------------|-----------|---------------------------------------------------------------------------------------------------|---|-------------------------------------------------------------------------------|-----|--------------------------------------|--|--|
|                                                                                                    | Q s                | earch for investments,                                                                | indexes a | nd research                                                                                       |   | $\Box$                                                                        |     |                                      |  |  |
| U.S. Open-End<br>Exchange-Traded<br>Offshore<br>U.S. Separate Accounts<br>U.S. Insurance Funds<br>U.S. Closed-End<br>Asset Flows<br>Managed<br>Investments | 2                  | U.S. Equities<br>Fundamental Analysis<br>WhyTool (Beta)<br>Analyst Covered<br>Sectors | Ð         | Monitoring<br>Attribution<br>Performance<br>Import<br>Allocation<br>Create Portfolio<br>Portfolio | ¢ | Featured<br>Latest<br>Videos<br>Topics<br>Publications<br>Filings<br>Research |     |                                      |  |  |
| Overview<br>Equities<br>Options<br>Breaking News                                                                                                    |                    | U.S. Market<br>Equities<br>Fixed Income<br>Alternative<br>Allocation<br>Commodities   |           | Universes<br>Lists & Screens<br>Create List<br>Create Screen<br>Nates<br>Alerts<br>Excel Add-In   |   | Help<br>Contact Us<br>Send Feedback                                           |     | Note the<br>highlighted<br>selection |  |  |
| Markets 🖄                                                                                                    | × 11               | Indexes                                                                               |           | Utilities                                                                                         |   | Support                                                                       | e e |                                      |  |  |

- 3. On the Morningstar Excel Add-In page, under Downloads, locate the latest version and click the **Download** button. A window opens.
- 4. Click the **Download** button for one of the following:
  - Executable package (.exe)
  - ► Windows Installer (.msi), or
  - Zipped files (.zip).

### Install the Morningstar Excel Add-In

- 5. In the window, follow the **instructions** for the download you selected. The Morningstar Setup Wizard opens Excel.
  - Note: During the installation process, the Setup Wizard will automatically install a Primary Interop Assemblies (PIA) if it is not found. (For more information on PIAs, see http://msdn.microsoft.com/en- us/library/aa302338.aspx.) In some cases, you might receive an error message about the PIA's installation and the Setup Wizard will stop installing. This is most likely caused by administrator rights on your computer. Log off and log back into the computer as an administrator, then re-install the Morningstar Excel Add-In. Once installation is complete, you do not need administrator rights to run the Morningstar Excel Add-In.
- 6. In Excel, you may see a Security Warning reading "Macros have been disabled." Click **Enable Content**.
- 7. In the Setup Wizard window, click **Close**. Excel opens. Note the Morningstar tab at the top of the window.

| 🗶   🛃 🤊    | • (° •  ∓  | _                |             | -     | -        | -        | N         | licrosoft | Excel       | -       |
|------------|------------|------------------|-------------|-------|----------|----------|-----------|-----------|-------------|---------|
| File       | Home       | Insert           | Page Layout | i 1   | Formulas | Data     | Review    | View      | Morningstar | Acrobat |
| 0          | dialit     | nll.             |             | TT    |          | 1.       |           | 0         |             |         |
| $\sim$     |            |                  |             |       | E        |          |           | 0         |             |         |
| Profile    | Investment | s Econor<br>Data |             | Sheet | Workbook | Schedule | Templates | Help      |             |         |
| Connection | Fund       | tions            |             | 1     | Refresh  |          | Resou     | rces      |             |         |

In Excel 2007 and higher, the Morningstar Excel Add-In leverages the Microsoft® Office Fluent<sup>™</sup>-based user interface, in which command icons are displayed on a ribbon at the top of the window. Earlier versions of Excel do not support the ribbon, but the same functions available from the ribbon will be available on a drop-down field. Fluent is a trademark of Microsoft Corporation and the Fluent user interface is licensed from Microsoft Corporation.

Note the highlighted selection

Morningstar Excel Add-In

Log in to the

Because the Morningstar Excel Add-In retrieves data from Morningstar Direct and Morningstar Direct Cloud, you must create a connection between the Excel Add-In tool and the two Morningstar applications when you log in.

To log in to the Morningstar Excel Add-In and create a connection with Morningstar Direct and Morningstar Direct Cloud, do the following:

- 1. In Excel, select the **Morningstar** tab. One of the following happens:
  - ► The Morningstar Add-In dialog box opens.
  - The Morningstar Add-In dialog box does not open. On the Morningstar ribbon, click **Profile** and from the drop-down field, select **Direct**. The Morningstar dialog box opens.

| 🗶 🚽 🤊      | + ( <b>P</b> + ] <del>+</del> | -             | -          | -       | M         | licrosoft | Excel       |         |                                  |
|------------|-------------------------------|---------------|------------|---------|-----------|-----------|-------------|---------|----------------------------------|
| File       | Home Insert I                 | Page Layout F | ormulas    | Data    | Review    | View      | Morningstar | Acrobat | Next the bight based as to store |
| 0          |                               |               | -52        | 1       |           | 0         |             |         | Note the highlighted selection   |
| $\sim$     |                               |               | Ē          |         |           | 0         |             |         |                                  |
| Profile    | Investments Economic<br>Data  | Cell Sheet    | Workbook S | chedule | Templates | Help      |             |         |                                  |
| Connection | Functions                     | R             | efresh     |         | Resou     | rces      |             |         |                                  |

2. Enter your E-mail Address and Password for Morningstar Direct.

| Morningstar Add-In                                    |                                                      |                                                                                                    |
|-------------------------------------------------------|------------------------------------------------------|----------------------------------------------------------------------------------------------------|
| M RNINGSTAR"                                          |                                                      |                                                                                                    |
| Log in                                                |                                                      |                                                                                                    |
| Already a Morningstar account holder?<br>Log in below |                                                      |                                                                                                    |
| E-mail Address Password                               | Forget your password?<br><u>Click here to reset.</u> | If you have multiple e-mail<br>addresses, be sure to enter<br>the one you use to log in to<br>Morningstar Direct |
|                                                       |                                                      |                                                                                                    |

- 3. If you cannot remember your Morningstar Direct login and password, do one of the following:
  - If you are using version 6.3 of the Morningstar Excel Add-In, click Click here to reset. After resetting your credentials, continue logging in to the Morningstar Excel Add-In.

|                                                                       | Morningstar Add-In                                    |                                               |
|-----------------------------------------------------------------------|-------------------------------------------------------|-----------------------------------------------|
|                                                                       | M RNINGSTAR"                                          |                                               |
|                                                                       | Login                                                 |                                               |
| Click here if you have<br>forgotten your<br>Morningstar Direct e-mail | Already a Morningstar account holder?<br>Log in below |                                               |
| address and/or password                                               | E-mail Address                                        |                                               |
|                                                                       | Password                                              | Forget your password?<br>Click here to reset. |
|                                                                       |                                                       | Log in                                        |

If you are using a version of the Morningstar Excel Add-In earlier than version 6.3, launch Morningstar Direct. In the Sign-In window, click Forgot your password? After resetting your credentials, return to the Morningstar Excel Add-In and use your new login and password to log in.

|                                                                                                  | Morningstar Direct |                                                   |  |
|--------------------------------------------------------------------------------------------------|--------------------|---------------------------------------------------|--|
|                                                                                                  |                    | M RNINGSTAR*                                      |  |
| Click here if you have<br>forgotten your<br>Morningstar Direct e-mail<br>address and/or password |                    | E-mail Address Password Sign In                   |  |
|                                                                                                  |                    | Forgot your password?                             |  |
|                                                                                                  |                    | Email the support team   View contact information |  |

- 4. Click Log in. The Morningstar Add-In dialog box closes.
- 5. Do one of the following:
  - If the Morningstar Add-In dialog box opened on its own (step 1 on page 12), proceed to the next step.
  - If you opened the Morningstar Add-In dialog box by selecting Direct from the Profile drop-down field (step 1 on page 12), the connection is established. Stop here.
- 6. In Excel, on the Morningstar ribbon, click **Profile**. A drop-down fields opens.

| 🗶 🚽 🤊      | + ( <b>?</b> +    <del>+</del> |                  | _                | M         | licrosoft l | Excel       |         |                                |
|------------|--------------------------------|------------------|------------------|-----------|-------------|-------------|---------|--------------------------------|
| File       | Home Insert                    | Page Layout Forr | nulas Data       | Review    | View        | Morningstar | Acrobat |                                |
| Profile    | Investments Economic<br>Data   |                  | orkbook Schedule | Templates | (?)<br>Help |             |         | Note the highlighted selection |
| Connection | Functions                      | Refr             | esh              | Resour    | rces        |             |         |                                |

7. From the **Profile** drop-down field, select **Direct**. The connection between Excel and Morningstar Direct is established.

| 🗶   🛃 🤊 | · (= •   <del>-</del> | -                | -              | -             | -             | N         | licrosoft   | Excel       |         |                                 |
|---------|-----------------------|------------------|----------------|---------------|---------------|-----------|-------------|-------------|---------|---------------------------------|
| File    | Home                  | Insert P         | Page Layout    | Formulas      | Data          | Review    | View        | Morningstar | Acrobat |                                 |
| Profile | Investment            | Economic<br>Data |                | heet Workbook | 1<br>Schedule | Templates | (?)<br>Help |             |         | Note the highlighted selections |
| C Pre   | ferences              | ons              |                | Refresh       |               | Resou     | rces        |             |         |                                 |
| Dire    | ect                   | • (*             | f <sub>x</sub> |               |               |           |             |             |         |                                 |
| Cor     | mmodities             |                  |                |               |               |           |             |             |         |                                 |

### Select Your Preferences

In this section, you will select your preferences for working with the Morningstar Excel Add-In. You can change your preferences at any time.

To select your preferences, do the following:

1. On the Morningstar ribbon, from the **Profile** drop-down field, select **Preferences**. The Morningstar Add-In dialog box opens.

|                                 |                               |                                                  |                                                     |                                                                      |                         |            | Book2 - E | xcel |             |
|---------------------------------|-------------------------------|--------------------------------------------------|-----------------------------------------------------|----------------------------------------------------------------------|-------------------------|------------|-----------|------|-------------|
|                                 | File                          | Home                                             | Insert                                              | Page Layout                                                          | Formulas                | Data       | Review    | View | Morningstar |
| Note the highlighted selections | 1.12                          | eferences                                        | ints Econor<br>Data                                 | mic Cell Sh                                                          | eet Workbool<br>Refresh | k Schedule | Templates | *    |             |
|                                 |                               | rect<br>ommodities                               | ×                                                   | $\checkmark f_x$                                                     |                         |            |           |      |             |
|                                 | 1                             | 4                                                | D                                                   | C D                                                                  | E                       | F          | G         | Н    | I           |
|                                 | 2                             |                                                  |                                                     |                                                                      |                         |            |           |      |             |
|                                 |                               |                                                  | Add to                                              |                                                                      |                         |            |           | 23   |             |
|                                 |                               | orningstar                                       | Add-In                                              |                                                                      |                         |            |           |      |             |
|                                 | Choc<br>retrie<br>Morn<br>© S | eved<br><b>ingstar F</b><br>Show Mor<br>number o | racter to<br><b>Lating an</b><br>ningstar<br>r text | display when<br>I <b>d Style Box</b><br>Rating and M<br>Rating and M | orningstar              | Style Bo   |           |      |             |
|                                 |                               | Retrieva                                         |                                                     |                                                                      |                         |            |           |      |             |
|                                 | 025.3                         | On Refre                                         |                                                     |                                                                      |                         |            |           |      |             |
|                                 |                               | On Refre                                         |                                                     | t                                                                    |                         |            |           |      |             |
|                                 |                               | On Refre                                         | sh Work                                             | book                                                                 |                         |            |           |      |             |
| Auto calculate is on by default | <b>A</b>                      | uto calcu                                        | late                                                |                                                                      |                         |            |           |      |             |
|                                 |                               |                                                  |                                                     |                                                                      | [                       | Ok         | Cance     | 21   |             |

2. In the Morningstar Add-In dialog box, **select** from the various options (described here).

| Option                  | Action                                                                                                    |  |  |  |  |  |
|-------------------------|----------------------------------------------------------------------------------------------------|--|--|--|--|--|
| No Value Displayed      | From the drop-down field, select the character(s) to display when no value is retrieved:                                                                                                    |  |  |  |  |  |
|                         | <ul> <li>N/A</li> <li>Blank (display a blank cell)</li> <li>- (display a hyphen)</li> </ul>                                                                                                    |  |  |  |  |  |
| Morningstar Rating and  | Click one of the two options:                                                                                                    |  |  |  |  |  |
| Style Box               | <ul> <li>Show Morningstar Rating and Morningstar Style Box<br/>as number or text</li> <li>Show Morningstar Rating and Morningstar Style Box<br/>as symbol</li> </ul>                                                                                                    |  |  |  |  |  |
| Data Retrieval Settings | When Enable local cache is on, the sub-options are<br>available. When a sub-option is on, data is stored in<br>local memory when you refresh. The sub-options are<br>as follows:                                                                                                    |  |  |  |  |  |
|                         | <ul> <li>On Refresh Cell</li> <li>On Refresh Sheet, and</li> <li>On Refresh Workbook.</li> </ul>                                                                                                    |  |  |  |  |  |
|                         | <ul> <li>Note: Local memory is cleared when you log out<br/>of Excel.</li> </ul>                                                                                                    |  |  |  |  |  |
| Auto Calculate          | The Morningstar Excel Add-In defaults to immediately<br>begin processing a function calculation. If you disable<br>automatic calculation by clearing the Auto Calculate<br>checkbox, you can manually initiate the calculations at a<br>later time. See How do I manually initiate calculations? on<br>page 14. |  |  |  |  |  |

### 3. Click OK.

| How do I<br>manually | initiate simp                   |                         | n auto-calculation is disabled, you must manually initiate calculations. To do so,<br>y refresh the data as follows:                                                                                                    |              |             |              |               |              |             |             |  |
|----------------------|---------------------------------|-------------------------|----------------------------------------------------------------------------------------------------|--------------|-------------|--------------|---------------|--------------|-------------|-------------|--|
| calculatio           | ns? 1.<br>2.<br>3.              | (Optiona<br>specific    | With a spreadsheet open, select the <b>Morningstar</b> tab.<br>(Optional) If you want to refresh specific cells, select them. If you want to refresh a<br>specific sheet, make sure the sheet is displayed.<br>In the Refresh section of the Morningstar tab, click one of the following: |              |             |              |               |              |             |             |  |
|                      |                                 | ► Cell<br>► She<br>► Wo | <ul> <li>Cell (if you want to refresh only the selected a cell or cells)</li> <li>Sheet (if you want to refresh only the displayed sheet), or</li> <li>Workbook (if you want to fresh the entire workbook (all sheets and cells).</li> </ul>                                              |              |             |              |               |              | -           |             |  |
|                      |                                 |                         |                                                                                                    |              |             |              | Sar           | mple-EcIndio | ators.xlsx  | - Excel     |  |
|                      |                                 | File                    | Home                                                                                                    | Insert       | Page Layout | Formulas     | Data          | Review       | View        | Morningstar |  |
| 1                    | Note the highlighted selections | Profile                 | Investme                                                                                                    | nts Economic | Cell She    | eet Workbook | 1<br>Schedule | Templates    | (?)<br>Help |             |  |

Investments Economic Data Functions

Refresh

Resources

Connection

M RNINGSTAR

### Introduction to Working with Investments in the Morningstar Excel Add-In

In the Morningstar Excel Add-In, retrieving data from the Morningstar database is **Overview** handled in the Morningstar Add-In window. Key features are as follows:

- You can create multiple entries and add them to your spreadsheet all at once.
- You can access the Morningstar database using simple text entry, drop-down fields, and toggles, and
- Many of the selections are dynamic; for example, when you select a data point, the fields required to further define the data point become instantly available.

| Securities  Attributes/Time series Holdings | Layout<br>Row  Column | Output<br>🗹 Show Headers |               |                                                               |
|---------------------------------------------|-----------------------|--------------------------|---------------|---------------------------------------------------------------|
| Identifiers                                 | Security              | Data Point               |               |                                                               |
| Portfolio Management                        |                       |                          | Add           |                                                               |
| Attributes/Time series<br>Holdings          |                       |                          |               | The initial view of the                                       |
|                                             | Remove Security       | Data Point Form          |               | Morningstar Add-In<br>window for investments<br>is shown here |
|                                             |                       |                          | Submit Cancel |                                                               |

In this section, you will learn about the following:

- the features of the Morningstar Add-In window for investments (page 16)
- the layout and output options (page 17)
- creating an spreadsheet entry for an investment (page 18)
- creating a new entry based on an existing entry (page 20)
- creating a time series entry (page 21)
- changing the order of the entries (page 23)
- deleting an entry (page 23)
- submitting the entries to the spreadsheet (page 24)
- ▶ opening the Morningstar Add-In window from the spreadsheet (page 25)
- editing an entry (page 26), and
- changing the order of position-locked entries (page 27).

### Features of the Morningstar Add-In window for investments

Note the highlighte

Creating spreadsheet entries for investments and data points is a good way to familiarize yourself with the features and functions of the Morningstar Add-In window. This is accomplished in the Morningstar Add-In window.

To open the Morningstar Add-In window, do the following:

- 1. In a spreadsheet, select the **cell** in the row and column in which you want your entries to start (in this sample, **cell A:1**).
- 2. On the Morningstar ribbon, click the **Investments** icon. The Morningstar Add-In window opens.

|        | -       | * (**   <del>*</del> |                 |             |              | Microsoft Excel |          |        |          |        |        |
|--------|---------|----------------------|-----------------|-------------|--------------|-----------------|----------|--------|----------|--------|--------|
| F      | ile     | Home                 | Insert          | Page Layout | Formulas     | Data            | Review   | View   | Mornings | itar A | crobat |
| (<br>P | ofile   | Investment           | Economi<br>Data |             | eet Workbool | 1<br>s Schedule | Template | r Help |          |        |        |
| Con    | nection | Fun                  | ctions          |             | Refresh      |                 | Reso     | urces  |          |        |        |
|        |         | A1                   | <b>▼</b> (m)    | $f_x$       |              |                 |          |        |          |        |        |
| (      | Boi     | ok2                  |                 |             |              |                 |          |        |          |        |        |
|        | A       | A                    | В               | С           | D            | E               | F        | G      | Н        | 1      | J      |
|        | 1       |                      |                 |             |              |                 |          |        |          |        |        |
|        | 2       |                      |                 |             |              |                 |          |        |          |        |        |
|        | 3       |                      |                 |             |              |                 |          |        |          |        |        |

3. Notice the following in the Morningstar Add-In window (displayed below):

- The Securities and Portfolio Management tabs are displayed in the Navigation pane along the left side.
- Both the Securities and Portfolio Management tabs are open (indicated by the down arrows). Click an arrow to close the Securities or Portfolio Management tab.
- When open, sub-tabs are displayed below the Securities and Portfolio Management tabs. Each sub-tab allows you to search for specific investment data.
- The large list area displaying the column headings Security, Data Point, and Formula is the basket. You will add investments to the basket, and then submit them to your spreadsheet.

|                                                                                           | Morningstar Add-In                                                                      | en hat harout                     | family in Mall                   |               |
|-------------------------------------------------------------------------------------------|-----------------------------------------------------------------------------------------|-----------------------------------|----------------------------------|---------------|
| Use the Navigation<br>Pane to access<br>different types of data                           | Securities<br>Attributes/Time series<br>Holdings<br>Identifiers<br>Portfolio Management | Layout<br>Row  Column<br>Security | Output  Show Headers  Data Point | Add           |
| When you enter text in<br>the Security or<br>Data Point field, a<br>drop-down field opens | Attributes/Time series<br>Holdings                                                      | Remove Security                   | Data Point Formula               |               |
| Your entries for<br>the spreadsheet will<br>be displayed in this<br>area — the basket     |                                                                                         | •                                 |                                  | Submit Cancel |

The Layout and Output options for a spreadsheet are as follows:

- ► Row or Column, and
- ► Show headers.

Select the layout and output options for your spreadsheet

| Morningstar Add-In |                       |                                                                                   |  |  |  |  |
|--------------------|-----------------------|-----------------------------------------------------------------------------------|--|--|--|--|
| lavout             | Outout                |                                                                                   |  |  |  |  |
| Row () Column      | Show Headers          | Your selections in Layout apply to the entire spreadsheet, not individual entries |  |  |  |  |
|                    | Layout<br>Row  Column |                                                                                   |  |  |  |  |

The default Layout selection is Column. In a Column layout, each data point is in a separate column, as shown here.

| ☐ 5 · ♂ · ∓ Sample-EcIndicators.xlsx - Excel |            |                   |                           |                       |         |              |             |              |
|----------------------------------------------|------------|-------------------|---------------------------|-----------------------|---------|--------------|-------------|--------------|
| File                                         | Home       | Insert            | Page Layout               | Formulas              | Data    | Review       | View        | Morningstar  |
| Profile<br>•<br>Connection                   |            | ts Econom<br>Data | ic Cell Sheet             | Workbook S<br>Refresh | 5chedul | e Templates  | (?)<br>Help |              |
| A1                                           | <b>*</b> 1 | ×                 | <i>√ f<sub>x</sub></i> =M | SDP("NAS:DO           | DDGX",  | "Name","CORF | R=C, HE     | ADERS=TRUE") |
| 4                                            | А          |                   | В                         | C                     |         | D            |             | E F          |
| 1 NAS:D                                      | ODGX - Na  | me NAS            | :DODGX - DRI              | ASE:BCV - N           | Vame    | ASE:BCV - DR | 1           |              |
| 2 Dodge                                      | & Cox Sto  | ck                | 3,144.66                  | Bancroft Fu           | ind     | 176.         | 16          | 0            |
| 3                                            |            |                   | 3,122.04                  |                       |         | 175.         | 57          |              |
| 4                                            |            |                   | 3,106.74                  |                       |         | 175.         | 49          |              |
| 5                                            |            |                   | 3,106,74                  |                       |         | 175.         | 49          |              |

In column layout, scroll down to view more data

If you prefer to view data horizontally, select Row.

The default Output selection is Show headers. In the spreadsheet, the headers will be displayed at the top of the columns, as shown here.

| H       | 5·@· •         |                   |                                 | Sample-EcIndicators.»          | lsx - Exce | I        |                          |
|---------|----------------|-------------------|---------------------------------|--------------------------------|------------|----------|--------------------------|
| File    | Home In        | isert Page Layout | Formulas Data                   | Review Viev                    | Mor        | ningstar |                          |
| Profile | Investments E  | Data              | heet Workbook Schedu<br>Refresh | le Templates Help<br>Resources |            |          |                          |
| A1      | •              | × ✓ fx            | =MSDP("NAS:DODGX"               | ,"Name","CORR=C,               | HEADERS    | =TRUE")  |                          |
| 4       | A              | В                 | С                               | D                              | E          | F        |                          |
| 1 NAS   | DODGX - Name   | e NAS:DODGX - DF  | ASE:BCV - Name                  | ASE:BCV - DR                   |            |          |                          |
| 2 Dod   | ge & Cox Stock | 3,144             | 1.66 Bancroft Fund              | 176.16                         |            | (        | Each header displays the |
| 3       |                | 3,122             | 2.04                            | 175.57                         |            |          | point's formula and name |
| 4       |                | 3,100             | 5.74                            | 175.49                         |            |          | not the formula          |
| 5       |                | 3.10              | 5.74                            | 175.49                         |            |          |                          |

If you prefer not to display the headers, deselect Show headers and click Submit.

### Create a spreadsheet entry for an investment

When you create an entry, it is displayed in the basket—the list area in the Morningstar Add-In window. Later, you will submit the entry (or entries) to your spreadsheet. In this section, you will create entries from the Securities tab on the Navigation pane.

In its simplest form, a spreadsheet entry for an investment consists of an investment and an associated data point.

To create a spreadsheet entry for an investment, do the following:

- 1. In the Morningstar Add-In window, on the Navigation pane, select the **Securities** tab, then select **Attributes/Time series**.
- 2. In the Security field, enter the **name**, **ticker**, or **other identifier** of the security to add to the basket. The **Security** drop-down field opens.
- Morningstar Add-In 57 ecurities Layout Output Attributes/Time series Show Headers Row Column Holdings Identifiers Security Data Point Portfolio Management dodge If you enter only partial Attributes/Time series information (such as a Holdings NAS:DODGX Dodge & Cox Stock FO NAS USA portion of an investment name), the drop-down NAS:DODFX Dodge & Cox International Stock FO NAS USA field will display NAS:DODIX FO NAS USA Dodge & Cox Income multiple selections Dodge & Cox Balanced NAS:DODBX FO NAS USA
- Note: From the Security drop-down field, you can access funds, stocks, indexes, and separate accounts.

From the Security drop-down field, select a security (in this case, Dodge & Cox Stock).
 In the Data Point field, enter the name (or partial name) of a Morningstar data point to associate with the security. The Data Point drop-down field opens.

Prote: Name is recommended for the first data point, as shown here.

| drop-down field for<br>"name" displays the<br>security's full name<br>and short name | Securities <b>O</b><br>Attributes/Time series<br>Holdings<br>Identifiers |  |                     |            | Output<br>I Show Headers |     |  |
|--------------------------------------------------------------------------------------|--------------------------------------------------------------------------|--|---------------------|------------|--------------------------|-----|--|
|                                                                                      |                                                                          |  | Security Data Point |            |                          |     |  |
|                                                                                      | Portfolio Management                                                     |  | Dodge & Cox Stock   |            | lame                     | Add |  |
|                                                                                      | Attributes/Time series                                                   |  | Full Name           | Short Nam  | e                        |     |  |
|                                                                                      | Holdings                                                                 |  | Name                | Name       |                          | 0   |  |
| ick an Information                                                                   |                                                                          |  | Branding Name       | Branding_N | Vame                     | 0   |  |
| on to read the data                                                                  |                                                                          |  | Branding Name ID    | Branding_N | Name_ID                  | 0   |  |
| oint's definition                                                                    |                                                                          |  | Firm Name           | Firm_Name  |                          | 0   |  |

- 5. From the **Data Point** drop-down field, select a **data point** (in this case, **Name**). The Security and Data Point fields display your selections.
  - Note: Depending on the data point you select, other settings may now be displayed. See Data point parameters associated with investments on page 30 for a list of options in data points associated with a security.
- 6. In the upper-right corner of the window, click **Add**. The Security, Data Point, and Formula columns in the basket display the information for the newly created entry.
  - Pote: Entries must be displayed in the basket to be submitted to the spreadsheet.

| Securities  Attributes/Time series Holdings | Layout<br>Row | Column    | The information i in the basket, but |                           |                                                        |
|---------------------------------------------|---------------|-----------|--------------------------------------|---------------------------|--------------------------------------------------------|
| Identifiers Portfolio Management            | Security      |           | Data Point                           | Add                       | it has not yet<br>been submitted to<br>the spreadsheet |
| Attributes/Time series                      |               |           |                                      |                           | the spreadsheet                                        |
| Holdings                                    | Remove        | Security  | Data Point                           | Formula                   |                                                        |
|                                             | ×             | NAS:DODGX | Name                                 | =MSDP("NAS:DODGX","Name", |                                                        |

## Create an entry based on an existing entry

Once you have created an entry for an investment and a data point, you probably want to retrieve other data points for the same investment. Keep in mind each data point must be associated with an investment. For example, you have created an entry to retrieve the Name data point of a specific investment, and you want to retrieve another data point for the same investment. Rather than once more selecting the investment from the drop-down field, you can quickly create the new entry by basing it on an existing entry.

To use an existing entry as the basis for a new entry, do the following:

1. In the basket, select the **existing entry**. In this sample, the entry for the security Dodge & Cox Stock is used as the basis for a new entry for another Dodge & Cox Stock data point.

|                                                                                     | Layout<br>Row                 | locolumn  | Output<br>🗹 Show Headers |                           |  |
|-------------------------------------------------------------------------------------|-------------------------------|-----------|--------------------------|---------------------------|--|
| The current Security and<br>Data Point values for the<br>selected row are displayed | Security<br>Dodge & Cox Stock |           | Data Point<br>Name       | Add                       |  |
|                                                                                     | Remove                        | Security  | Data Point               | Formula                   |  |
|                                                                                     | ×                             | NAS:DODGX | Name                     | =MSDP("NAS:DODGX","Name", |  |

2. In the fields above the basket, click the **field** you want to change (in this case, Data Point).

|                                                                                               | Layout<br>Row         | Column    | Output<br>🗹 Show Headers |                           |
|-----------------------------------------------------------------------------------------------|-----------------------|-----------|--------------------------|---------------------------|
| By not changing the Security<br>field, you can create another<br>data point for that security | Security<br>Dodge & C | ox Stock  | Data Point<br>Name       | Add                       |
| data point for that security                                                                  | Remove                | Security  | Data Point               | Formula                   |
|                                                                                               | • ×                   | NAS:DODGX | Name                     | =MSDP("NAS:DODGX","Name", |

3. Enter the name (or part of the name) of a **Morningstar Data Point** (in this case, **Investment Type**).

| If you enter a data point's<br>complete full or short name,<br>the Data Point drop-down field<br>offers only one selection | Layou    | ut<br>ow 🍥 Colu  |           | Output<br>Show Headers |          |                   |
|----------------------------------------------------------------------------------------------------|----------|------------------|-----------|------------------------|----------|-------------------|
|                                                                                                    | Security |                  |           | Data Point             |          |                   |
|                                                                                                    | Dod      | odge & Cox Stock |           | investment type        |          | Add               |
|                                                                                                    |          | Full Name        | Short Nan | ne                     |          |                   |
|                                                                                                    |          | Investment Type  | Inv_Type  |                        |          | 0                 |
|                                                                                                    | •        | X NAS:DOD        | 9GX       | Name                   | =MSDP("N | AS:DODGX","Name", |

- 4. From the **Data Point** drop-down field, select a **data point**. Even if only one data point is shown on the Data Point drop-down field, you must select it.
  - Note: Depending on the data point you select, other fields for parameters for the data point may now be displayed. See Data point parameters associated with investments on page 30 for a list of data point parameters associated with a security.
- 5. Click Add. The new data point is added to the basket.
  - Pote: If an entry is not listed in the basket, it will not be submitted to the spreadsheet.

| Layou | ut<br>.ow | Column                | Output 🗹 Show Headers |         |                                                                                 |
|-------|-----------|-----------------------|-----------------------|---------|---------------------------------------------------------------------------------|
| Secur | rity      |                       | Data Point            |         |                                                                                 |
|       |           |                       |                       | Add     | Entries in the list are<br>displayed in the order in<br>which they were created |
| F     | Remove    | Security              | Data Point            | Formula |                                                                                 |
| F     | Remove    | Security<br>NAS:DODGX | Data Point<br>Name    |         | displayed in the order in                                                       |

Many of the Morningstar data points represent a time series; that is, they reference a start and end date. All investment entries require a security and a data point, but time series entries (as well as many other data points) require additional parameters.

Create a time series entry

To create a time series entry, do the following:

- 1. In the Security field, enter the **name**, **ticker**, or **other identifier** of a security. The Security drop-down field opens.
- 2. From the Security drop-down field, select a security (in this case, return).
- In the Data Point field, enter the name (or partial name) of a time series Morningstar data point. The Data Point drop-down field opens, displaying the data points containing the text you entered.

| Securities C             | La | /out                        | Output                   |     |  |  |
|--------------------------|----|-----------------------------|--------------------------|-----|--|--|
| Attributes/Time series   |    | Row () Column               | Show Headers             |     |  |  |
| Holdings                 |    | Column                      | Y Show requers           |     |  |  |
| Identifiers              |    | curity                      | Data Point               |     |  |  |
| Portfolio Management 🛛 🕻 | D  | odge & Cox Stock            | return                   | Add |  |  |
| Attributes/Time series   |    | Full Name                   | Short Name               |     |  |  |
| Holdings                 |    | Return                      | Return                   |     |  |  |
|                          |    | Bid Price Return            | B2P_ret                  | 0   |  |  |
|                          |    | Bid-Bid Return              | B2B_ret                  | 0   |  |  |
|                          |    | Daily Offer Return Index    | Daily_Offer_Return_Index | 0   |  |  |
|                          |    | Daily Post-Tax Return Index | Daily_Post_Tax_Return_In | 0   |  |  |
|                          |    | Daily Return Index          | DRI                      | (i  |  |  |
|                          |    | Gross Return                | gross_ret                | 0   |  |  |
|                          |    | Income Return               | income_ret               | 6   |  |  |

- Note the highlighted selections
- From the Data Point drop-down field, select a data point (in this case, Daily Report Index). Additional required fields for the selected data point are displayed in the top part of the window.

- 5. Enter text or make a selection for each of the new fields.
  - Note: Depending on the data point you select, other parameters may now be displayed. See Data point parameters associated with investments on page 30 for a list of data points associated with a time series entry.

|                                                                | Securities 🔘             | Layout                             | Output             |                   |                            |
|----------------------------------------------------------------|--------------------------|------------------------------------|--------------------|-------------------|----------------------------|
|                                                                | Attributes/Time series   | Row Ocolumn                        | Show Headers       |                   |                            |
|                                                                | Holdings                 |                                    |                    |                   |                            |
|                                                                | Identifiers              | Security                           | Data Point         |                   |                            |
|                                                                | Portfolio Management 🛛 🕥 | Dodge & Cox Stock                  | Daily Return Index |                   | Add                        |
|                                                                | Attributes/Time series   | Start Date                         |                    | End Date          |                            |
| In this sample, the                                            | Holdings                 | 1 month ago 🛛 🗧                    | 1/15/2017          | Last Market Close | 2/14/2017                  |
| defaults for the data<br>point Daily Return<br>Index are shown |                          | Sort<br>Descend Ascend<br>Currency | Show Dates         | Fill              | Days                       |
|                                                                |                          | Base Currency                      | Daily              | Blank             | Trading days/Activity days |

- 6. When you have finished with all the fields, click **Add** in the upper-right corner of the window. The security's exchange, ticker, data point, and formula are displayed in the basket, below the previous row.
  - @ Note: If an entry is not in the basket, it will not be submitted to the spreadsheet.

|                                      | Securities  Attributes/Time series Holdings | Layo     | out<br>Row | Column    | Output<br>Show Headers |                             |  |  |
|--------------------------------------|---------------------------------------------|----------|------------|-----------|------------------------|-----------------------------|--|--|
| e data points are                    | Identifiers                                 | Security |            |           | Data Point             |                             |  |  |
| played in the order                  | Portfolio Management                        |          |            |           |                        | Add                         |  |  |
| which they were<br>ded to the basket | Attributes/Time series                      |          |            |           |                        |                             |  |  |
|                                      | Holdings                                    |          | Remove     | Security  | Data Point             | Formula                     |  |  |
|                                      |                                             |          | ×          | NAS:DODGX | Name                   | =MSDP("NAS:DODGX","Name",   |  |  |
|                                      |                                             | ×        | ×          | NAS:DODGX | Inv_Type               | =MSDP("NAS:DODGX","Inv_Ty   |  |  |
|                                      |                                             |          | ~          | NAS:DODGX | DRI                    | =MSTS("NAS:DODGX","DRI","1/ |  |  |

Change the

order of the entries

In the basket, the rows are displayed in the order in which you create the entries. At this point, you can change the order, but once you submit the entries to the spreadsheet, re-ordering can only be accomplished on the spreadsheet.

Note: See Change the order of position-locked entries on page 27 for information on changing the order of position-locked entries.

To change the order of the entries, do the following:

- 1. Select a **row** you want to move
- 2. In the heading at the top of the Formula column, click an **arrow** icon. The row moves up or down, depending on which arrow you clicked.
  - Note: If the arrow icons are not displayed, increase the width of the Morningstar Add-In window and/or the Formula column.

| 1 | Remove | Security  | Data Point | Formula                            |  |
|---|--------|-----------|------------|------------------------------------|--|
|   | ×      | NAS:DODGX | Name       | =MSDP("NAS:DODGX","Name","COR      |  |
|   | ×      | NAS:DODGX | Inv_Type   | =MSDP("NAS:DODGX","Inv_Type","C    |  |
|   | ×      | NAS:DODGX | DRI        | =MSTS("NAS:DODGX","DRI","1/15/20   |  |
|   | ×      | ASE:BCV   | Name       | =MSDP("ASE:BCV","Name","CORR=C,    |  |
|   | ×      | ASE:BCV   | DRI        | =MSTS("ASE:BCV","DRI","1/15/2017", |  |

|   | Remov | e Security | Data Point | Formula 🕆 🗸 👻                                                                     |                             |
|---|-------|------------|------------|-----------------------------------------------------------------------------------|-----------------------------|
|   | ×     | NAS:DODGX  | Name       | =MSDP("NAS:DODGX","Name","CORR=C, HEADERS=TRUE")                                  | Click a single arrow to mov |
| 0 | ×     | NAS:DODGX  | Inv_Type   | =MSDP("NAS:DODGX","Inv_Type","CORR=C, HEADERS=TRUE")                              | the row up or down, and a   |
|   | ×     | NAS:DODGX  | DRI        | =MSTS("NAS:DODGX","DRI","1/15/2017","2/14/2017","CORR=C, DATES=FALSE, ASCENDING   | double arrow to move the    |
|   | ×     | ASE:BCV    | Name       | =MSDP("ASE:BCV", "Name", "CORR=C, HEADERS=TRUE")                                  | row to the top or bottom of |
|   | ×     | ASE:BCV    | DRI        | =MSTS("ASE:BCV","DRI","1/15/2017","2/14/2017","CORR=C, DATES=FALSE, ASCENDING=FAL | the list                    |

While working in the Morningstar Add-In window, you can delete an entry by simply clicking the **Delete** icon in the Remove column for that row.

**Delete an entry** 

In the sample shown here, note the Delete icon at the beginning of each row. Although the fifth entry is selected, you can delete any entry by clicking its Delete icon, regardless of what row is selected.

|   | Remove | Security  | Data Point | Formula              |                                                                |
|---|--------|-----------|------------|----------------------|----------------------------------------------------------------|
|   | ×      | NAS:DODGX | Name       | =MSDP("NAS:DODGX", A |                                                                |
|   | ×      | NAS:DODGX | Inv_Type   | =MSDP("NAS:DODGX",   |                                                                |
|   | ×      | NAS:DODGX | DRI        | =MSTS("NAS:DODGX","  | You do not have to select an<br>entry to click its Delete icon |
|   | ×      | ASE:BCV   | Name       | =MSDP("ASE:BCV","Na  | entry to click its delete icon                                 |
| • | ×      | ASE:BCV   | DRI        | =MSTS("ASE:BCV","DRL |                                                                |

The result is shown here.

|   | Remove | Security  | Data Point | Formula              |                      |
|---|--------|-----------|------------|----------------------|----------------------|
|   | ×      | NAS:DODGX | Name       | =MSDP("NAS:DODGX",   |                      |
|   | ×      | NAS:DODGX | DRI        | =MSTS("NAS:DODGX",   | The second entry has |
|   | ×      | ASE:BCV   | Name       | =MSDP("ASE:BCV","Na  | been removed         |
| • | ×      | ASE:BCV   | DRI        | =MSTS("ASE:BCV","DRI |                      |

## Submit the entries to the spreadsheet

Entries listed in the basket do not automatically transfer to the spreadsheet. You must submit the entries to the spreadsheet.

Note: Keep in mind the difference between Add and Submit. Add creates an entry in the basket. Submit submits all entries in the basket to the spreadsheet.

To submit your entries to the spreadsheet, click **Submit** in the lower-right corner of the window. The Morningstar Add-In window closes.

| Vhen you<br>lick <b>Submit</b> . | Securities  Attributes/Time series Holdings |    | yout<br>) Row | () Column | Output     |                                             |
|----------------------------------|---------------------------------------------|----|---------------|-----------|------------|---------------------------------------------|
| ll entries in                    | Identifiers                                 | Se | curity        |           | Data Point |                                             |
| ne basket are                    | Portfolio Management                        | D  | odge & Co     | x Stock   | Name       | Add                                         |
| ent to the<br>preadsheet         | Attributes/Time series                      |    |               |           |            |                                             |
|                                  | Holdings                                    |    | Remove        | Security  | Data Point | Formula                                     |
|                                  |                                             | ×  | ×             | NAS:DODGX | Name       | =MSDP("NAS:DODGX","Name","CORR=C, HEA 🎽     |
|                                  |                                             |    | ×             | NAS:DODGX | DRI        | =MSTS("NAS:DODGX","DRI","1/15/2017","2/14/  |
|                                  |                                             |    | ×             | ASE:BCV   | Name       | =MSDP("ASE:BCV","Name","CORR=C, HEADERS     |
|                                  |                                             |    | ×             | ASE:BCV   | DRI        | =MSTS("ASE:BCV","DRI","1/15/2017","2/14/201 |
|                                  |                                             |    |               |           |            | Submit Cancel                               |

The spreadsheet displays the data, which was retrieved from Morningstar Direct.

|                                                       | 8       | )- @- <del>-</del> |                         |                           | Sa            | mple-EcIndica              | ators.xlsx  | - Excel      |
|-------------------------------------------------------|---------|--------------------|-------------------------|---------------------------|---------------|----------------------------|-------------|--------------|
|                                                       | File    | Home Ins           | ert Page Layo           | ut Formulas               | Data          | Review                     | View        | Morningstar  |
| The column headers display                            | Profile | Investments Ec     | Data                    | Sheet Workbook<br>Refresh | 1<br>Schedule | Templates<br>*<br>Resource | (?)<br>Help |              |
| the security exchange,<br>ticker, and data point name | A1      | • : :              | $\times \checkmark f_x$ | =MSDP("NAS:               | DODGX","      | Name","COR                 | R=C, HE     | ADERS=TRUE") |
|                                                       |         | A                  | В                       | C                         |               | D                          |             | E F          |
|                                                       | 1 NAS:[ | ODGX - Name        | NAS:DODGX -             | DRI ASE:BCV -             | Name A        | SE:BCV - DR                | a i         |              |
|                                                       | 2 Dodg  | e & Cox Stock      | 3,1                     | 44.66 Bancroft I          | und           | 176                        | .16         | j.           |
|                                                       | 3       |                    | 3,1                     | 22.04                     |               | 175                        | .57         |              |
|                                                       | 4       |                    | 3,1                     | .06.74                    |               | 175                        | .49         |              |
|                                                       | 5       |                    | 3.1                     | .06.74                    |               | 175                        | .49         |              |

When viewing the spreadsheet, you can open the Morningstar Add-In window at any time to create more entries, as well as delete and edit existing entries.

To open the Morningstar Add-In window, do the following:

- 1. In your spreadsheet, select the **top row**. The top row is usually, but not always, the header row—the row containing the formulas.
  - Pote: If the layout is set to row, select the left-most column.
  - Microsoft Excel H Review Home Insert Page Layout Formulas Data Morningstar View **A** TT Profile Investments Economic Cell Sheet Workbook Schedule Templates Help Data Functions onnection Refresh Resources =MSDP("NAS:DODGX","Name","CORR=C, HEADERS=TRUE A1 + (\* fx Click the row number to select the entire row Book3 D В A NAS:DODGX - Name NAS:DODGX - DRI ASE:BCV - Name ASE:BCV - DRI 1 3,074.20 Bancroft Fund 173.25 2 Dodge & Cox Stock 3,088.03 173.40 3 л 3,088.03 173.40
- 2. Select the **Morningstar** tab and click the **Investments** icon. The Morningstar Add-In window opens.

| X 🖬 🤊   | • 🙉 •   <del>-</del>     | -                    |                  | Microsoft I      | Excel       |         |
|---------|--------------------------|----------------------|------------------|------------------|-------------|---------|
| File    | Home Insert              | Page Layout For      | mulas Data       | Review View      | Morningstar | Acrobat |
| Profile | Investments<br>Functions |                      | orkbook Schedule | Templates Help   |             |         |
| ,       | A1 • (*                  | f <sub>x</sub> =MSDP | ("NAS:DODGX","   | Name","CORR=C, I | HEADERS=TR  | UE")    |
| Boo     | ыЗ                       |                      |                  |                  |             |         |
|         | A                        | В                    | D                | E                | G           | Н       |
| 1 N     | AS:DODGX - Name          | NAS:DODGX - DRI      | ASE:BCV - Name   | ASE:BCV - DRI    |             |         |
| 2 Do    | odge & Cox Stock         | 3,074.20             | Bancroft Fund    | 173.25           |             |         |
| 3       |                          | 3,088.03             |                  | 173.40           |             |         |

Note the highlighted selections

**Open the Morningstar** 

Add-In window from the spreadsheet

- 3. Add and/or edit entries.
  - Note: For information on editing spreadsheet entries in the basket, go to Edit an entry on page 26.
- 4. When you're finished, be sure to click **Submit** to send the entries to the spreadsheet.

### Edit an entry

You cannot directly edit an entry in the basket. Instead, create a new entry to replace the existing entry, and then delete the existing entry, as follows:

1. In the Morningstar Add-In window, select the **entry** to replace (in this case, NAS:DODGX, Inv\_Type).

| -                                                                     | Security   |           | Data Point      |           | 12                                           |  |
|-----------------------------------------------------------------------|------------|-----------|-----------------|-----------|----------------------------------------------|--|
| The parameters<br>for the selected<br>entry are shown<br>in this area | Dodge & Co | ox Stock  | Investment Type |           | Add                                          |  |
|                                                                       | Remove     | Security  | Data Point      | Formula   |                                              |  |
|                                                                       | ×          | NAS:DODGX | Name            | =MSDP("NA | S:DODGX","Name","CORR=C, HEADERS=TRUE")      |  |
|                                                                       | ×          | NAS:DODGX | DRI             | =MSTS("NA | DODGX","DRI","1/15/2017","2/14/2017","CORR   |  |
|                                                                       | ×          | ASE:BCV   | Name            | =MSDP("AS | EBCV","Name","CORR=C, HEADERS=TRUE")         |  |
|                                                                       | ×          | ASE:BCV   | DRI             | =MSTS("AS | BCV","DRI","1/15/2017","2/14/2017","CORR=C,  |  |
|                                                                       | > X        | NAS:DODGX | Inv_Type        | =MSDP("NA | AS:DODGX","Inv_Type","CORR=C, HEADERS=TRUE"; |  |

2. Enter text or make selections in the field(s) you want to change (in this case, the data point Investment Type is being replaced by Morningstar Analyst Rating).

|                                       | Layout<br>Row  O Column       | Output                    |                                    |     |
|---------------------------------------|-------------------------------|---------------------------|------------------------------------|-----|
| Note the<br>highlighted<br>selections | Security<br>Dodge & Cox Stock | Data Point<br>morningstar |                                    | Add |
|                                       | Full Name                     | N. 40                     | Short Name                         |     |
|                                       | Morningstar Sustaina          | bility Rating             | Morningstar_Sustainability_Rating  | 0   |
|                                       | <br>Morningstar Analyst       | Rating                    | Mstar_Analyst_Rating               | (1) |
|                                       | Morningstar Analyst           | Rating - Parent Pillar    | Mstar_Analyst_Rating_Parent_Pillar | 0   |
|                                       | Morningstar Analyst           | Rating - People Pillar    | Mstar_Analyst_Rating_People_Pillar | 0   |

- 3. Click Add. The new data point is added to the bottom of the list in the basket.
- 4. In the row for the entry you are replacing (in this case, NAS:DODGX, Inv\_Type), click the **Delete** icon.

|                               |   | ecurity<br>Dodge & Cox Stock |           | Data Point Morningstar Analyst Rating Add |                              |   |  |  |  |
|-------------------------------|---|------------------------------|-----------|-------------------------------------------|------------------------------|---|--|--|--|
|                               | _ | Remove                       | Security  | Data Point                                | Formula                      |   |  |  |  |
|                               |   | ×                            | NAS:DODGX | Name                                      | =MSDP("NAS:DODGX","Name",    | 6 |  |  |  |
| ou do not                     |   | ×                            | NAS:DODGX | DRI                                       | =MSTS("NAS:DODGX","DRI","1/  | 6 |  |  |  |
| ive to select<br>row to click |   | ×                            | ASE:BCV   | Name                                      | =MSDP("ASE:BCV","Name","CO   | 6 |  |  |  |
| Delete icon                   |   | ×                            | ASE:BCV   | DRI                                       | =MSTS("ASE:BCV","DRI","1/15/ | í |  |  |  |
|                               |   | ×                            | NAS:DODGX | Inv_Type                                  | =MSDP("NAS:DODGX","Inv_Ty    | í |  |  |  |
|                               | • | X                            | NAS:DODGX | Mstar Analyst Rati                        | =MSDP("NAS:DODGX","Mstar     | 6 |  |  |  |

5. Click Submit. The spreadsheet is displayed.

When using the Morningstar Add-In window with one or more new entries (i.e., entries not yet submitted to the spreadsheet), you can change the order of those entries using the arrow icons displayed on the Formula column heading. (See Change the order of the entries on page 23.) However, entries you have submitted to the spreadsheet have fixed positions, indicated by a Lock icon. This means you cannot to change the order of those entries in the basket.

When both locked and unlocked entries are shown in the basket, you can re-order unlocked entries but only within the unlocked entries. You cannot move an unlocked entry to a position between two locked entries.

Change the order of position-locked entries

|         |   |          | Formula 🛛 🕆 🗸 👻                                                                  | Data Point         | Security  | Remove |
|---------|---|----------|----------------------------------------------------------------------------------|--------------------|-----------|--------|
|         |   | 0        | =MSDP("NAS:DODGX","Name","CORR=C, HEADERS=TRUE")                                 | Name               | NAS:DODGX | ×      |
| These   |   | <b>A</b> | =MSTS("NAS:DODGX","DRI","1/15/2017","2/14/2017","CORR=C, DATES=FALSE, ASCENDING  | DRI                | NAS:DODGX | ×      |
| entries |   | _        | =MSDP("ASE:BCV", "Name", "CORR=C, HEADERS=TRUE")                                 | Name               | ASE:BCV   | ×      |
| locked  |   |          | =MSTS("ASE:BCV","DRI","1/15/2017","2/14/2017","CORR=C, DATES=FALSE, ASCENDING=FA | DRI                | ASE:BCV   | ×      |
|         |   |          | =MSDP("NAS:DODGX","Mstar_Analyst_Rating","CORR=C, HEADERS=TRUE")                 | Mstar_Analyst_Rati | NAS:DODGX | ×      |
|         |   |          | =MSDP("ASE:BCV", "Mstar_Analyst_Rating", "CORR=C, HEADERS=TRUE")                 | Mstar_Analyst_Rati | ASE:BCV   | ×      |
|         |   |          | =MSDP("ASE:BCV","Fund_Size","CORR=C, CURR=BASE, HEADERS=TRUE")                   | Fund_Size          | ASE:BCV   | ×      |
|         | - |          | =MSDP("NAS:DODGX", "Fund_Size", "CORR=C, CURR=BASE, HEADERS=TRUE")               | Fund_Size          | NAS:DODGX | ×      |

To change the order of entries with fixed positions, you must do so in the spreadsheet, using standard Microsoft Excel procedures, as follows:

- In the Morningstar Add-In window (if it is open), if you have added or deleted entries to the basket, be sure to click **Submit**. Otherwise, **close** the Morningstar Add-In window. The spreadsheet is displayed.
- 2. In the spreadsheet, select the **column** you want to move.
- 3. Cut (or copy) the column.
- 4. Select the **column** to the right of where you want to paste column.
- 5. Right-click, then from the drop-down field, select Insert Copied Cells.
- 6. **Select** the column you cut or copied, and **Delete**.

### **Retrieving Data for Securities**

#### **Overview**

On the Securities tab of the basket, you can create spreadsheet entries for funds, stocks, indexes, and separate accounts based on the following:

- ► attributes and/or time series
- holdings, or
- ► identifiers.

| ote the highlighted selection | Securities<br>Attributes/Time series<br>Holdings |     | vout<br>Row          | Column | Output<br>Show Headers |         |     |   |
|-------------------------------|--------------------------------------------------|-----|----------------------|--------|------------------------|---------|-----|---|
|                               | Identifiers<br>Portfolio Management              | Sec | curity               |        | Data Point             |         | Add |   |
|                               | Attributes/Time series<br>Holdings               |     | n and a state of the |        |                        | Formula |     |   |
|                               |                                                  |     | Remove S             | ecunty | Data Point             | Formula |     | 4 |
|                               |                                                  |     |                      |        |                        |         |     |   |
|                               |                                                  |     |                      |        |                        |         |     |   |
|                               |                                                  |     |                      |        |                        |         |     |   |
|                               |                                                  |     |                      |        |                        |         |     |   |
|                               |                                                  |     |                      |        |                        |         |     |   |
|                               |                                                  |     |                      |        |                        |         |     |   |
|                               |                                                  |     |                      |        |                        |         |     |   |
|                               |                                                  |     |                      |        |                        |         |     |   |

In this section, you will learn how to do the following:

- work with the Attributes/Time series sub-tab (page 29)
- ▶ work with the Holdings sub-tab (page 32), and
- ▶ work with the Identifiers sub-tab (page 35).

Before proceeding, you should familiarize yourself with the information in Introduction to Working with Investments in the Morningstar Excel Add-In, beginning on page 15.

On the Attributes/Time series sub-tab, you can create spreadsheet entries based on the following:

Working with the Attributes/Time series sub-tab

- securities
- data points to associate with the selected securities, and
- ► additional parameters required by the selected data points.

| Morningstar Add-In                          |               | Page 1 april | famile fam             | -       |             | ×        |                          |
|---------------------------------------------|---------------|--------------|------------------------|---------|-------------|----------|--------------------------|
| Securities  Attributes/Time series Holdings | Layout<br>Row | () Column    | Output<br>Show Headers |         |             |          | Note the highlighted sel |
| Identifiers Portfolio Management            | Security      |              | Data Point             |         | Add         |          |                          |
| Attributes/Time series                      |               |              |                        |         | Add         |          |                          |
| Holdings                                    | Remove        | Security     | Data Point             | Formula |             |          |                          |
|                                             |               |              |                        |         |             | <b>1</b> |                          |
|                                             |               |              |                        |         |             |          |                          |
|                                             |               |              |                        |         |             |          |                          |
|                                             |               |              |                        |         |             |          |                          |
|                                             |               |              |                        |         |             |          |                          |
|                                             |               |              |                        |         |             |          |                          |
|                                             |               |              |                        |         |             |          |                          |
|                                             |               |              |                        |         |             |          |                          |
|                                             |               |              |                        |         |             |          |                          |
|                                             |               |              |                        |         |             | T        |                          |
|                                             |               |              |                        |         | Submit Cano | cel      |                          |

Do not confuse the Attributes/Time series sub-tab on the Securities tab with the same-named sub-tab on the Portfolio Management tab. The difference is as follows:

- On the Securities tab, data is retrieved from a database.
- On the Portfolio Management tab, data is retrieved from a model portfolio created in Morningstar Direct.

See Working with the Attributes/Time series sub-tab on page 38 for information on the Portfolio Management tab.

### Data point parameters associated with investments

Once you have selected an investment, select a data point to associate with the selected investment.

The fields that define a data point in the Morningstar Excel Add-In are dynamic. In other words, when you select a data point, other parameter fields may be displayed. In these fields (which are required), you must make a selection in each field to further define the parameters of the data point.

For example, when you select the data point Daily Report Index from the Data Point drop-down field, new fields, such as Start Date, End Date, Sort, etc., open. In each of these fields, you must make a selection.

|       | Securities             | Layout            | Output             |                   |                            |
|-------|------------------------|-------------------|--------------------|-------------------|----------------------------|
|       | Attributes/Time series | Row O Column      | Show Headers       |                   |                            |
|       | Holdings               |                   |                    |                   |                            |
|       | Identifiers            | Security          | Data Point         |                   |                            |
|       | Portfolio Management   | Dodge & Cox Stock | Daily Return Index |                   | Add                        |
| the   | Attributes/Time series | Start Date        |                    | End Date          |                            |
| ghted | Holdings               | 1 month ago       | 1/15/2017          | Last Market Close | 2/14/2017                  |
| ions  |                        | Sort              |                    |                   |                            |
|       |                        | Oescend Oescend   | Show Dates         |                   |                            |
|       |                        | Currency          | Frequency          | Fill              | Days                       |
|       |                        | Base Currency     | Daily              | Blank             | Trading days/Activity days |

The table shown here describes the parameters associated with data points on the Attributes/Time series sub-tab.

@ Note: Not all parameters are used in the samples shown in this document.

| Parameter  | Description                                                                                                    |
|------------|----------------------------------------------------------------------------------------------------|
| Start Date | Start Date has the following options:                                                                                                    |
|            | <ul> <li>Manually enter a date.</li> <li>Enter Dash Codes from the Start Date drop-down field, or select a relative date, or</li> <li>Select a date from a calendar.</li> </ul> |
| End Date   | End Date has the following options:                                                                                                    |
|            | <ul> <li>Manually enter a date.</li> <li>Enter Dash Codes from the Start Date drop-down field, or select a relative date, or</li> <li>Select a date from a calendar.</li> </ul> |
| Sort       | Select to sort the values in the column in Descending or Ascending order.                                                                                                    |
| Show Dates | Select Show Dates to display the dates in the spreadsheet column headings.                                                                                                    |
| Currency   | Currency has the following options:                                                                                                    |
|            | <ul> <li>Base Currency, or</li> <li>Select a currency from the Currency drop-down field.</li> </ul>                                                                             |

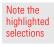

| Parameter          | Description                                                                                                    |
|--------------------|----------------------------------------------------------------------------------------------------|
| Frequency          | Frequency has the following options:                                                                                                    |
|                    | <ul> <li>Daily, or</li> <li>Select a frequency from the Frequency drop-down field.</li> </ul>                                                         |
| Fill               | Fill (the returned value for non-trading days) has the following options:                                                                             |
|                    | <ul> <li>Blank, or</li> <li>Select a fill from the Fill drop-down field.</li> </ul>                                                                   |
| Days               | Days has the following options:                                                                                                    |
|                    | <ul> <li>Trading days/Activity days, or</li> <li>Select Calendar days or Week days from the<br/>Days drop-down field.</li> </ul>                      |
| Return Type        | Select total, market, post-tax, or other return type.                                                                                                 |
| Annualized         | Select to annualize returns.                                                                                                    |
| Source             | Select a source from the Source drop-down field.                                                                                                    |
| Benchmark          | Enter the name (or partial name) of a benchmark to use to calculate a custom calculation, then select from the Benchmark drop-down field.             |
| Risk-free proxy    | Enter the name (or partial name) of a risk-free proxy to use to calculate a custom calculation, then select from the Risk-free proxy drop-down field. |
| Compounding method | Select the compounding method.                                                                                                    |
| Rolling window     | Select the time period for the calculation.                                                                                                    |
| Window shift       | Select how often the calculation is performed.                                                                                                    |
| Formulas           | Display the formula as you fill in parameters.                                                                                                    |

Note: Source, Benchmark, Risk-free proxy, Compounding method, Rolling window, and Window shift are activated when you select a custom calculation data point.

### Working with the Holdings sub-tab

On the Holdings sub-tab, you can create spreadsheet entries based on the following:

- holdings
- data points to associate with the selected holdings, and
- additional parameters required by the selected data points.

Do not confuse the Holdings sub-tab on the Securities tab with the same-named sub-tab on the Portfolio Management tab. The difference is as follows:

- On the Securities tab, data is retrieved from a database
- On the Portfolio Management tab, data is retrieved from portfolios created in Morningstar Direct.

See Working with the Holdings sub-tab on page 43 for information on the Portfolio Management tab.

### Data point parameters associated with holdings

Once you have selected a holding, select a data point to associate with the selected holding.

The fields that define a data point in the Morningstar Excel Add-In are dynamic. In other words, when you select a data point, other parameter fields may be displayed. In these fields (which are required), you must make a selection in each field to further define the parameters of the data point.

The table shown here describes the parameters associated with data points associated with holdings.

| Parameter   | Description                                                                                                    |
|-------------|----------------------------------------------------------------------------------------------------|
| Position ID | From the Position ID drop-down field, select one of the following:                                                                                                    |
|             | <ul> <li>SecID</li> <li>Ticker</li> <li>ISIN, or</li> <li>CUSIP.</li> <li>All selections are equally valid.</li> </ul>                                                          |
| Start Date  | Select a date in the past to show holdings as of that date, by doing one of the following:                                                                                      |
|             | <ul> <li>Manually enter a date.</li> <li>Enter Dash Codes from the Start Date drop-down field, or select a relative date, or</li> <li>Select a date from a calendar.</li> </ul> |

@ Note: Not all parameters are used in the samples shown in this document.

| Parameter                | Description                                                                                                    |
|--------------------------|----------------------------------------------------------------------------------------------------|
| End Date                 | Select the last time period for which you want to see holdings data for the selected security, by doing one of the following:                                                   |
|                          | <ul> <li>Manually enter a date.</li> <li>Enter Dash Codes from the Start Date drop-down field, or select a relative date, or</li> <li>Select a date from a calendar.</li> </ul> |
| Sort                     | Sort has the following options:                                                                                                    |
|                          | <ul> <li>Descend, or</li> <li>Ascend.</li> </ul>                                                                                                    |
| Show holding name        | Select to display the holding name in the spreadsheet.                                                                                                    |
| Show detail holding type | To display asset type, check Show detail holding type.                                                                                                    |
| Holding Type             | Holding Type has the following options:                                                                                                    |
|                          | ► Stocks                                                                                                    |
|                          | <ul> <li>Bonds, or</li> <li>All.</li> </ul>                                                                                                    |
| Data Type                | Data Type has the following options:                                                                                                    |
|                          | <ul> <li>Weight(%)</li> <li>Market Value, or</li> <li>Number of Shares.</li> </ul>                                                                                              |
| Frequency                | Frequency has the following options:                                                                                                    |
|                          | <ul> <li>All, or</li> <li>Select a frequency from the Frequency drop-down field.</li> </ul>                                                                                     |
| Top N Holding            | Enter the number of holdings to display.                                                                                                    |

### Create spreadsheet entries for holdings

To create spreadsheet entries for holdings, do the following:

- 1. In a spreadsheet, select the **cell** in the row and column in which you want your entries to start (in this sample, **cell A:1**).
- 2. On the Morningstar ribbon, click the **Investments** icon. The Morningstar Add-In window opens.

|                                 | 🗶   🛃 🤊     | + (= +   <del>-</del> |        | Microsoft Excel |              |             |          |           |             |         | -    |
|---------------------------------|-------------|-----------------------|--------|-----------------|--------------|-------------|----------|-----------|-------------|---------|------|
|                                 | File        | Home                  | Insert | Page Layout     | Formulas     | Data        | Review   | View      | Morningstar | Acrobat | 11-1 |
| Note the highlighted selections | Profile     | Investmen             |        | Cell            | Sheet Workbo | ok Schedule | Template | ?<br>Help |             | -       |      |
|                                 | Connection  | Fun                   | ctions | 2               | Refresh      |             | Reso     | urces     |             |         |      |
|                                 |             | A1                    | • (m   | $f_X$           |              |             |          |           |             |         |      |
|                                 | Bo          | ok2                   |        |                 |              |             |          |           |             |         |      |
|                                 | A           | А                     | В      | С               | D            | E           | F        | G         | H           | 1       | J.   |
|                                 | 1<br>2<br>3 |                       |        |                 |              |             |          |           |             |         |      |

3. In the Navigation Pane, select the **Securities** tab, then select **Holdings**.

|                                           | Morningstar Add-In                               | ten bet hørsen                         | Area in Max            | The Property of Street |                       |
|-------------------------------------------|--------------------------------------------------|----------------------------------------|------------------------|------------------------|-----------------------|
|                                           | Securities<br>Attributes/Time series<br>Holdings | Layout<br>Row  Column                  | Output<br>Show Headers |                        |                       |
|                                           | Identifiers Portfolio Management                 | Security                               | Position ID<br>SecId   | 1                      | Add                   |
|                                           | Attributes/Time series<br>Holdings               |                                        |                        | End Date Enter Date    |                       |
| In this sample,                           |                                                  | Sort<br>Descend Ascend<br>Holding type |                        | Show holding name Sho  | w detail holding type |
| the defaults<br>for holdings<br>are shown |                                                  |                                        | ) All<br>Top N holding | Weight(%) Market value | Number of shares      |
|                                           |                                                  | All                                    |                        | ]                      |                       |
|                                           |                                                  | Remove Security                        | Data Point Formula     |                        |                       |
|                                           |                                                  | <u> </u>                               |                        |                        | Submit Cancel         |

- 4. Starting with the Security field, select a **managed product**.
- 5. **Fill in** each of the fields. See Data point parameters associated with holdings on page 32 to learn about parameters required for data points associated with holdings.
- 6. When you finish all the fields, click **Add** in the upper-right corner of the window. The holding is listed in the basket.
- 7. Continue creating entries for holdings.
- 8. When all your entries are complete, click **Submit** in the lower-right corner of the window to submit the entries to the spreadsheet.

When you submit multiple holdings, a new spreadsheet is created for each holding and its data points.

You can retrieve the security identifiers (ticker, SecID, ISIN, etc.) from one of your investment lists or saved searches. This is a quick way to create numerous spreadsheet entries at once.

When you retrieve security identifiers from an investment list, only the security identifier appears in the output. The data points from the selected investment list, such as Return, Category Rank, etc., will not be retrieved. You will need to add each data in separate calls.

When the source of an entry is an investment list or saved search, data points other than the security ID cannot be retrieved in the Morningstar Add-In window. To create data points for identifier entries, use the Morningstar code functions, such as MSDP or MSTS, in a formula in the spreadsheet.

For more information on Morningstar code functions, see the Morningstar Excel Add-In Reference Guide.

Working with the Identifiers sub-tab Note th

### Create spreadsheet entries from an investment list or saved search

To create spreadsheet entries by retrieving data from an investment list or saved search, do the following:

- 1. In a spreadsheet, select the **cell** in the row and column in which you want your entries to start (in this sample, cell A:1).
- 2. On the Morningstar ribbon, click the Investments icon. The Morningstar Add-In window opens.

|                          | 🗶   🚽 🔊 + (≈ +   ₹                      |      |                                                                                                    |                                                                                                    |          | Microsoft Excel |         |      |             |         |  |
|--------------------------|-----------------------------------------|------|----------------------------------------------------------------------------------------------------|----------------------------------------------------------------------------------------------------|----------|-----------------|---------|------|-------------|---------|--|
|                          | File                                    | Home | Insert                                                                                                    | Page Layout                                                                                                    | Formulas | Data            | Review  | View | Morningstar | Acrobat |  |
| e highlighted selections | Profile<br>Investments Economic<br>Data |      | had been as a second second se | and the second second second second second second second second second second second second second second second |          | Templates Help  |         |      |             |         |  |
|                          |                                         | 41   | <b>+</b> (*                                                                                                    | fx                                                                                                    | TALLAR!  |                 | 105.000 |      |             |         |  |
|                          | Book2                                   |      |                                                                                                    |                                                                                                    |          |                 |         |      |             |         |  |
|                          | A                                       | А    | В                                                                                                    | С                                                                                                    | D        | E               | F       | G    | Н           | I J     |  |
|                          | 1                                       |      |                                                                                                    |                                                                                                    |          |                 |         |      |             |         |  |
|                          | 3                                       |      |                                                                                                    |                                                                                                    |          |                 |         |      |             |         |  |

3. In the Navigation Pane, select the Securities tab, then select Identifiers. The options necessary to define an identifier entry are displayed.

| Note the highlighted selections | Morningstar Add-In Securities Attributes/Time series Holdings             | Layout<br>Row   Column                            | Output<br>🗹 Show Headers     |                                                             |
|---------------------------------|---------------------------------------------------------------------------|---------------------------------------------------|------------------------------|-------------------------------------------------------------|
|                                 | Identifiers<br>Portfolio Management<br>Attributes/Time series<br>Holdings | Source<br>Investment list<br>Security ID<br>SecId | List/Search name 12 Open End | Add                                                         |
|                                 |                                                                           | X Oakmark Select Ra                               |                              | "Oakmark Select Ra<br>"Sample List", "SECI<br>Cancel Submit |

- 4. From the **Source** drop-down field, select one of the following:
  - Investment List, or
  - Search.
- 5. When the selected source is Investment List, select one of your investments lists from the List/Search name drop-down field.

When the selected source is Search, select one of your saved searches from the List/Search name drop-down field.

36

- 6. From the **Security ID** drop-down field, select one of the following to be displayed in the spreadsheet:
  - ► SecId
  - ► Ticker
  - ► ISIN, or
  - ► CUSIP.
  - Prote: These are the only data points you can retrieve for an identifier entry.
- 7. In the upper-right corner of the window, click **Add**. The name of the investment list or saved search is listed in the basket.

| Layout<br>Row                                  | Column            | Output<br>🗹 Show Headers |                              |                                                                                                    |
|------------------------------------------------|-------------------|--------------------------|------------------------------|----------------------------------------------------------------------------------------------------|
| Source<br>Investment I<br>Security ID<br>SecId |                   | List/Search name         | Add                          | When the source is an investment<br>list or saved search, the name of<br>the list or search is displayed in the<br>Security column |
| Remove                                         | Security          | Data Point               | Formula                      |                                                                                                    |
| ×                                              | Oakmark Select Ra | SECID                    | =MSMEMBER("L","Oakmark Sel   |                                                                                                    |
| ×                                              | Sample List       | SECID                    | =MSMEMBER("L","Sample List", |                                                                                                    |
|                                                |                   |                          | Submit Cancel                | ]                                                                                                    |

8. When all your entries are complete, click **Submit** in the lower-right corner of the window to submit the entries to the spreadsheet.

In the Morningstar Add-In, the basket displayed a single entry for each source (an investment list or saved search) in the Security column; however in the spreadsheet, the security ID of each security from the source is displayed in a separate row.

| 1 | A                           | В                   |                                                                      |
|---|-----------------------------|---------------------|----------------------------------------------------------------------|
| 1 | Oakmark Select Rank - SECID | Sample List - SECID |                                                                      |
| 2 | FOUSA00KZH                  | 0P000002RH          | When an investments list is the<br>the security ID data points are r |
| 3 | FEUSA0000E                  | 0P00000185          | though other data points may be                                      |
| 4 | F00000M7WG                  | 0P00000001          | investment list in Morningstar Di                                    |
| 5 | F00000JNUM                  | 0P000003IJ          |                                                                      |
| 6 | FEUSA04AF8                  | 0P00000220          |                                                                      |

## **Retrieving Morningstar Data from a Portfolio**

| Overview                                              | On the Portfolio Management tab within the Morningstar Excel Add-In, you can create spreadsheet entries retrieved from the following:                                                                                               |
|-------------------------------------------------------|----------------------------------------------------------------------------------------------------|
|                                                       | <ul> <li>accounts</li> <li>custom benchmarks to which you have constituent rights</li> <li>model portfolios, and</li> <li>holdings.</li> </ul>                                                                                      |
|                                                       | On the Portfolio Management tab, all of the above are referred to as objects.                                                                                                    |
|                                                       | Note: To retrieve data using the Portfolio Management tab, you need to have already saved<br>the accounts, custom benchmarks, models portfolios, and/or holdings files in the Portfolio<br>Management module in Morningstar Direct. |
|                                                       | In this section, you will learn how to work with the following functions from the Portfolio Management tab:                                                                                                    |
|                                                       | <ul> <li>work with the Attributes/Time series sub-tab, and</li> <li>work with the Holdings sub-tab.</li> </ul>                                                                                                    |
|                                                       | Before proceeding, you should familiarize yourself with the information in Introduction to Working with Investments in the Morningstar Excel Add-In, beginning on page 15.                                                          |
| Working with the<br>Attributes/Time<br>series sub-tab | In its simplest form, a spreadsheet entry for an object consists of an object and an associated data point. You will select these from the drop-down fields in the Morningstar Add-In window.                                       |
|                                                       | On the Attributes/Time series sub-tab, you can create spreadsheet entries based on the following objects:                                                                                                    |
|                                                       | <ul> <li>account</li> <li>custom benchmark to which you have constituent rights, or</li> <li>model portfolio.</li> </ul>                                                                                                    |
|                                                       | With each of the above, you will also make selections from the account and data point drop-down fields.                                                                                                    |

|                                                       | Merningstar Add-In Securities Attributes/Time series Holdings | Layout<br>Row  Column | Output<br>Show Headers |              |
|-------------------------------------------------------|---------------------------------------------------------------|-----------------------|------------------------|--------------|
| Account is<br>the default                             | Identifiers Portfolio Management Attributes/Time series       | Object<br>Account     | Accounts Data Point    | Add          |
| selection<br>from the<br>Object<br>drop-down<br>field | Holdings                                                      | Remove Security       | Data Point Formula     | ubmit Cancel |

Do not confuse the Attributes/Time series sub-tab on the Portfolio Management tab with the same-named sub-tab on the Securities tab. The difference is as follows:

- On the Securities tab, data is retrieved from a database.
- On the Portfolio Management tab, data is retrieved from portfolios created in Morningstar Direct.

See Working with the Attributes/Time series sub-tab on page 29 for information on the Securities tab.

### Data point parameters associated with an object

Once you have selected an account, custom benchmark, or model portfolio, select a data point to associate with the selected object.

The fields that define a data point in the Morningstar Excel Add-In are dynamic. In other words, when you select a data point, other parameter fields may be displayed. In these fields (which are required), you must make a selection in each field to further define the parameters of the data point.

The table shown here describes parameters associated with data points on the Attributes/Time series sub-tab.

| Parameter  | Description                                                                                                    |
|------------|----------------------------------------------------------------------------------------------------|
| Start Date | Select a date in the past to show values beginning at that date, by doing one of the following:                                                                                 |
|            | <ul> <li>Manually enter a date.</li> <li>Enter Dash Codes from the Start Date drop-down field, or select a relative date, or</li> <li>Select a date from a calendar.</li> </ul> |
| End Date   | Select the last time period for which you want to see values for the selected object, by doing one of the following:                                                            |
|            | <ul> <li>Manually enter a date.</li> <li>Enter Dash Codes from the Start Date drop-down field, or select a relative date, or</li> <li>Select a date from a calendar.</li> </ul> |
| Sort       | Select to sort data in Descending or Ascending order.                                                                                                    |
| Show Dates | To display dates, select Show Dates to display dates.                                                                                                    |
| Currency   | Currency has the following options:                                                                                                    |
|            | <ul> <li>Base Currency, or</li> <li>Select a currency from the Currency drop-down field.</li> </ul>                                                                             |
| Frequency  | Frequency has the following options:                                                                                                    |
|            | <ul> <li>Daily, or</li> <li>Select a frequency from the Frequency drop-down field.</li> </ul>                                                                                   |

| Parameter          | Description                                                                                                    |
|--------------------|----------------------------------------------------------------------------------------------------|
| Fill               | Fill (the returned value for non-trading days) has the following options:                                                                             |
|                    | <ul> <li>Blank, or</li> <li>Select a fill from the Fill drop-down field.</li> </ul>                                                                   |
| Days               | Days has the following options:                                                                                                    |
|                    | <ul> <li>Trading days/Activity days, or</li> <li>Select Calendar days or Week days from the<br/>Days drop-down field.</li> </ul>                      |
| Return Type        | Select total, market, post-tax, or other return type.                                                                                                 |
| Annualized         | Select to annualize returns.                                                                                                    |
| Source             | Select a source from the Source drop-down field.                                                                                                    |
| Benchmark          | Enter the name (or partial name) of a benchmark to use to calculate a custom calculation, then select from the Benchmark drop-down field.             |
| Risk-free proxy    | Enter the name (or partial name) of a risk-free proxy to use to calculate a custom calculation, then select from the Risk-free proxy drop-down field. |
| Compounding method | Select the compounding method.                                                                                                    |
| Rolling window     | Select the time period for the calculation.                                                                                                    |
| Window shift       | Select how often the calculation is performed.                                                                                                    |
| Formulas           | Display the formula as you fill in parameters.                                                                                                    |

Note: Benchmark, Risk-free proxy, Compounding method, Rolling window, and Window shift are activated when you select a custom calculation data point.

Note the highlighted selections

#### Create spreadsheet entries from an account, custom benchmark, or model portfolio

To create a spreadsheet entry from an account, custom benchmark, or model portfolio, do the following:

- 1. In a spreadsheet, select the **cell** in the row and column in which you want your entries to start (in this sample, **cell A:1**).
- 2. On the Morningstar ribbon, click the **Investments** icon. The Morningstar Add-In window opens.

| 🗶   🛃 👘    | * (**   <del>*</del> |                    |                |              | -               | ١         | /licrosoft  | Excel       | -       |
|------------|----------------------|--------------------|----------------|--------------|-----------------|-----------|-------------|-------------|---------|
| File       | Home                 | Insert             | Page Layout    | Formulas     | Data            | Review    | View        | Morningstar | Acrobat |
| Profile    | Investmen            | ts Economi<br>Data |                | eet Workbook | 1<br>c Schedule | Templates | (?)<br>Help |             |         |
| Connection | Fun                  | ctions             |                | Refresh      |                 | Resou     | urces       |             |         |
| 1          | 41                   | <b>▼</b> (m        | f <sub>x</sub> |              |                 |           |             |             |         |
| Boo        | ok2                  |                    |                |              |                 |           |             |             |         |
| A          | A                    | В                  | С              | DI           | E               | F         | G           | н           | I J     |
| 1          |                      |                    |                |              |                 |           |             |             |         |
| 2          |                      |                    |                |              |                 |           |             |             |         |
| 3          |                      |                    |                |              |                 |           |             |             |         |

 In the Navigation Pane, select the **Portfolio Management** tab, then select the **Attributes/Time series** sub-tab. The fields Object, Accounts, and Data Point are displayed above the basket.

| Securities<br>Attributes/Time series<br>Holdings        | Layout<br>Row  Column | Output<br>🗹 Show Headers |            |               |                      |
|---------------------------------------------------------|-----------------------|--------------------------|------------|---------------|----------------------|
| Identifiers Portfolio Management Attributes/Time series | Object<br>Account     | Accounts                 | Data Point | Add           | Note the highlighted |
| Holdings                                                | Remove Security       | Data Point               | Formula    |               | selections           |
|                                                         |                       |                          |            | Submit Cancel |                      |

- 4. From the **Object** drop-down field, select one of the following:
  - Account
  - Custom Benchmark, or
  - Model Portfolio.
- 5. When the selected object is Account, select one of your **accounts** from the **Accounts** drop-down field.

When the selected object is Custom Benchmark, select one of your **custom benchmarks** from the **Accounts** drop-down field.

When the selected object is Model Portfolio, select one of your **model portfolios** from the **Accounts** drop-down field.

- 6. In the Data Point field, enter the name of a **Morningstar data point** to associate with the selected object. A list of matching data points appears as you type.
  - ☞ Note: Using "Name" as the first data point is recommended.
- 7. When you finish filling in the fields for the data point you selected, click **Add** in the upper-right corner of the window. The name of the investment list or saved search is listed in the basket, along with the data point and formula.
  - Note: See Data point parameters associated with an object on page 39 to learn about the selections in the Data Point drop-down field

| In this sample, the object is                                                                                        | Layout                    |                |     | Output<br>Show Header      | rs             |                                                      |                |                 |    |
|----------------------------------------------------------------------------------------------------|---------------------------|----------------|-----|----------------------------|----------------|------------------------------------------------------|----------------|-----------------|----|
| a model portfolio, John<br>Smith IRA is the account,<br>and the data points are<br>Name and Return Date<br>Month End | Object<br>Model Portfolio |                |     | Accounts<br>John Smith IRA |                | Data Point           Return Date (Mo-End)         Ad |                | Add             |    |
|                                                                                                    |                           | Security       | Dat | a Point                    | Formula        |                                                      |                |                 |    |
|                                                                                                    | ×                         | John Smith IRA | Nar | me                         | =MSDP("B8F7D30 | DE-94F5-4FF4-83C5-33                                 | 9555C33331;MI  | D","Name","CO 4 | Δ. |
|                                                                                                    | > X                       | John Smith IRA | Ret | urn Date ME                | =MSDP("B8F7D30 | DE-94F5-4FF4-83C5-33                                 | 39555C33331;MI | D","Return_Dat  |    |
|                                                                                                    |                           |                |     |                            |                |                                                      |                |                 |    |
|                                                                                                    |                           |                |     |                            |                |                                                      | Car            | ncel Submit     | j  |

- 8. Continue creating **entries** to see other accounts, custom benchmarks, and/or model portfolios.
- 9. When all your entries are complete, click **Submit** in the lower-right corner of the window to submit the entries to the spreadsheet.
  - Note: When you create a spreadsheet entry from an object (account, custom benchmark, or model portfolio), the object name is displayed in the spreadsheet, but not the individual investments in the selected object.

|     |   | A                                              | В                                                        |
|-----|---|------------------------------------------------|----------------------------------------------------------|
|     | 1 | B8F7D30E-94F5-4FF4-83C5-339555C33331;MD - Name | B8F7D30E-94F5-4FF4-83C5-339555C33331;MD - Return_Date_ME |
| row | 2 | John Smith IRA                                 | 1/31/2017                                                |

The header row displays the ID code and the name of the data point On the Holdings sub-tab of the Portfolio Management tab, you can create spreadsheet entries based on holdings in the following objects:

- ► an account
- ► a custom benchmark, and
- ► a model portfolio.

Do not confuse the Holdings sub-tab on the Portfolio Management tab with the same-named sub-tab on the Securities tab. The difference is as follows:

- On the Securities tab, data is retrieved from Morningstar data.
- On the Portfolio Management tab, data is retrieved from objects created in Morningstar Direct.

See Working with the Holdings sub-tab on page 32 for information on the Holdings tab.

### Create spreadsheet entries from holdings in an object

To create spreadsheet entries by retrieving data from holdings in an object, do the following:

- 1. In a spreadsheet, select the **cell** in the row and column in which you want your entries to start (in this sample, **cell A:1**).
- 2. On the Morningstar ribbon, click the **Investments** icon. The Morningstar Add-In window opens.

| 🗶 🕞 👘   | * (= *  = | 6                   |             |                         |            | 1         | Aicrosoft | Excel      |         |    |
|---------|-----------|---------------------|-------------|-------------------------|------------|-----------|-----------|------------|---------|----|
| File    | Home      | Insert              | Page Layout | Formulas                | Data       | Review    | View      | Morningsta | r Acrob | at |
| Profile |           | ts Economic<br>Data | Cell St     | neet Workboo<br>Refresh | k Schedule | Templates | *         |            |         |    |
|         | 41        | + (m                | fx          | Kelleni                 |            | Report    | 11003     |            |         |    |
| Boo     | ok2       |                     |             |                         |            |           |           |            |         |    |
| A       | A         | В                   | С           | D                       | E          | F         | G         | Н          | 1       | J  |
| 2       |           |                     |             |                         |            |           |           |            |         |    |
| 3       |           |                     |             |                         |            |           |           |            |         |    |

Working with the Holdings sub-tab

Note the highlighted selections

3. In the Navigation Pane, select the **Portfolio Management** tab, then select the **Holdings** sub-tab. The options necessary to define a holding entry are displayed.

|                                       | Morningstar Add-In Securities Attributes/Time series Holdings             | Layout<br>Row                                                                                                    | © Column | Output<br>🗹 Show Headers | -       |          | - El sectera |                              |  |
|---------------------------------------|---------------------------------------------------------------------------|----------------------------------------------------------------------------------------------------|----------|--------------------------|---------|----------|--------------|------------------------------|--|
| Note the<br>highlighted<br>selections | Identifiers<br>Portfolio Management<br>Attributes/Time series<br>Holdings | Object<br>Account<br>Start Date<br>Enter Date<br>Sort<br>O Descend<br>Holding type<br>Stocks<br>Frequency<br>All |          | Accounts                 |         | End Date | ame Sho      | Add<br>w detail holding type |  |
|                                       |                                                                           | Remove                                                                                                    | Security | Data Point               | Formula |          | (            | Submit Cancel                |  |

- 4. From the **Object** drop-down field, select one of the following:
  - Account
  - Custom Benchmark, or
  - ► Model Portfolio.
- 5. From the **Accounts** drop-down field, select an **account** within the object you selected in step 4.
- 6. From, the **Position ID** drop-down field, select one of the following:
  - SecID
  - Ticker
  - ► ISIN, or
  - ► CUSIP.
- 7. **Fill in** the remaining fields. See Data point parameters associated with holdings on page 32 to learn about the various parameters required for data points associated with holdings.
- 8. When you have finished with all the fields, click **Add** in the upper-right corner of the window. The holding is listed in the basket.
- 9. Continue creating entries for holdings
- 10. When all your entries are complete, click **Submit** in the lower-right corner of the window to submit the entries to the spreadsheet.

With the Morningstar Excel Add-In, you can retrieve the most influential economic indicators (such as GDP, Jobs, etc.) by keyword to access the latest and most reliable data, powered by the Federal Reserve Economic Data (FRED) and Action Economics.

In the Morningstar Excel Add-In, retrieving economic indicators is done via the Morningstar Add-In window where you can do the following:

- search for economic indicators
- access multiple economic indicators and add them to your spreadsheet all at once, and
- edit the settings and data points associated with an economic indicator.

| Morningstar Add-In                                                                      | ×       |                                           |
|-----------------------------------------------------------------------------------------|---------|-------------------------------------------|
| ٩                                                                                       |         |                                           |
| Indicators                                                                              |         |                                           |
| 1-Month Treasury Constant Maturity Rate, Daily, NSA, DGS1MO, Percent                    | -<br>E1 |                                           |
| I-Year Treasury Constant Maturity Rate, Daily, NSA, DGS1, Percent                       | .=      |                                           |
| 10-Year Treasury Constant Maturity Rate, Daily, NSA, DGS10, Percent                     |         |                                           |
| 10-Year Treasury Constant Maturity Rate, Monthly, NSA, GS10, Percent                    |         |                                           |
| > 10-Year Treasury Constant Maturity Rate, Weekly, Ending Friday, NSA, WGS10YR, Percent |         |                                           |
| 2-Year Treasury Constant Maturity Rate, Daily, NSA, DGS2, Percent                       |         |                                           |
| 20-Year Treasury Constant Maturity Rate, Daily, NSA, DGS20, Percent                     |         | The initial view of the                   |
| 3-Month Treasury Constant Maturity Rate, Daily, NSA, DGS3MO, Percent                    |         | Morningstar Add-In<br>window for economic |
| 3-Year Treasury Constant Maturity Rate, Daily, NSA, DGS3, Percent                       |         | indicators is shown here                  |
| 30-Year Conventional Mortgage Rate, Monthly, NSA, MORTG, Percent                        |         |                                           |
| 30-Year Conventional Mortgage Rate, Weekly, Ending Thursday, NSA, WRMORTG, Percent      |         |                                           |
| 30-Year Treasury Constant Maturity Rate, Daily, NSA, DGS30, Percent                     |         |                                           |
| 4-Week Moving Average of Initial Claims, Weekly, Ending Saturday, SA, IC4WSA, Number    |         |                                           |
| 5-Year Treasury Constant Maturity Rate, Daily, NSA, DGS5, Percent                       |         |                                           |
| C Marth Tarran Constant Maturity Date Daily NCA DOCCMO Descent                          |         |                                           |
| 671 Results   0 selected                                                                |         |                                           |
| Preview Settings +Data                                                                  |         |                                           |
| Tronow Settings Toata                                                                   |         |                                           |
|                                                                                         |         |                                           |
|                                                                                         |         |                                           |
|                                                                                         |         |                                           |
|                                                                                         |         |                                           |
|                                                                                         |         |                                           |
|                                                                                         |         |                                           |
|                                                                                         |         |                                           |
|                                                                                         |         |                                           |
| Ok                                                                                      | Cancel  |                                           |
| OK                                                                                      | Cancei  |                                           |
|                                                                                         |         |                                           |

In this section, you will learn how to work with the features of the Morningstar Add-In window for economic indicators.

Overview

### Features of the Morningstar Add-In window for economic indicators

Before you begin using the Morningstar Excel Add-In to retrieve economic indicators for a spreadsheet, you should be familiar with the features of the Morningstar Add-In window (described in this section).

To open the Morningstar Add-In window, do the following:

- 1. In a spreadsheet, select the **cell** in which you want your entries to start.
- 2. On the Morningstar ribbon, click the **Economic Data** icon. The Morningstar Add-In window opens.

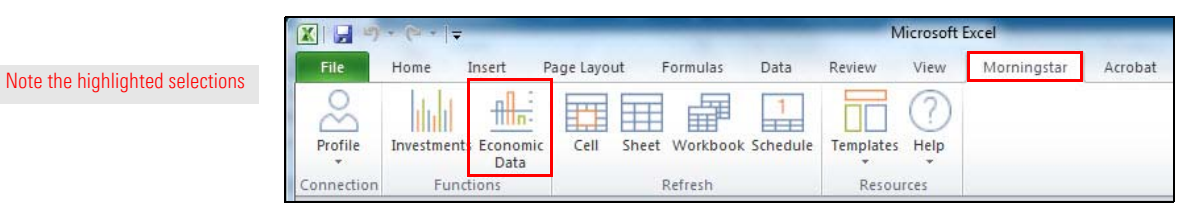

- 3. Notice the following in the Morningstar Add-In window (displayed below):
  - In the Search field at the top of the window, you can search by keyword or MSECON function. For more information on MSECON and other Morningstar code functions, see the Morningstar Excel Add-In Reference Guide.
  - The Indicators list displays commonly used economic indicators from which you can select.
  - The Preview tab displays the indicators you select for your spreadsheet
  - The Settings tab displays options for the selected indicator(s).
  - The +Data tab displays data point options for the selected indicator(s).

| -   |       | ٩                                                                                     |    |
|-----|-------|---------------------------------------------------------------------------------------|----|
|     | Indic | licators                                                                              |    |
|     | •     | 1-Month Treasury Constant Maturity Rate, Daily, NSA, DGS1MO, Percent                  |    |
|     | ×.    | 1-Year Treasury Constant Maturity Rate, Daily, NSA, DGS1, Percent                     |    |
|     | •     | 10-Year Treasury Constant Maturity Rate, Daily, NSA, DGS10, Percent                   |    |
|     | ۲     | 10-Year Treasury Constant Maturity Rate, Monthly, NSA, GS10, Percent                  |    |
|     | •     | 10-Year Treasury Constant Maturity Rate, Weekly, Ending Friday, NSA, WGS10YR, Percent |    |
|     | •     | 2-Year Treasury Constant Maturity Rate, Daily, NSA, DGS2, Percent                     |    |
|     | •     | 20-Year Treasury Constant Maturity Rate, Daily, NSA, DGS20, Percent                   |    |
|     | •     | 3-Month Treasury Constant Maturity Rate, Daily, NSA, DGS3MO, Percent                  |    |
|     | •     | 3-Year Treasury Constant Maturity Rate, Daily, NSA, DGS3, Percent                     |    |
|     | •     | 30-Year Conventional Mortgage Rate, Monthly, NSA, MORTG, Percent                      |    |
|     | •     | 30-Year Conventional Mortgage Rate, Weekly, Ending Thursday, NSA, WRMORTG, Percent    |    |
|     | •     | 30-Year Treasury Constant Maturity Rate, Daily, NSA, DGS30, Percent                   |    |
|     | •     | 4-Week Moving Average of Initial Claims, Weekly, Ending Saturday, SA, IC4WSA, Number  |    |
|     | •     | 5-Year Treasury Constant Maturity Rate, Daily, NSA, DGS5, Percent                     |    |
| •   |       | III                                                                                   | F. |
| 671 | Resu  | sults   0 selected                                                                    |    |
| -   | Pr    | Preview Settings +Data                                                                |    |
| 1   |       |                                                                                       |    |
|     |       |                                                                                       |    |
|     |       |                                                                                       |    |
|     |       | · · · · · · · · · · · · · · · · · · ·                                                 |    |

### **Retrieving Economic Data**

Before proceeding, you should familiarize yourself with the information in Introduction **Overview** to Working with Economic Data in the Morningstar Excel Add-In, beginning on page 45.

In this section, you will learn how to do the following:

- create spreadsheet entries for economic indicators (page 47)
- add an entry to a spreadsheet (page 53)
- use search to create a new entry (page 56)
- edit an entry (page 58), and
- ► delete an entry (page 60).

You can create spreadsheet entries in the following ways:

- ► select an entry or entries from the Indicators list (described in this section), or
- search for keywords (described in Use search to create a spreadsheet entry on page 56).

To create spreadsheet entries from the default Indicators list, do the following:

- 1. In a spreadsheet, select the **cell** in which you want your entries to start.
- 2. On the Morningstar ribbon, click the **Economic Data** icon. The Morningstar Add-In window opens.

| X 🚽 🤊      | <mark>X ,,</mark> ,,,,,,,,,,,,,,,,,,,,,,,,,,,,,,,,,, |                  |             |              |                                                                                                    | N         |      |             |         |                                 |
|------------|------------------------------------------------------|------------------|-------------|--------------|----------------------------------------------------------------------------------------------------|-----------|------|-------------|---------|---------------------------------|
| File       | Home I                                               | nsert            | Page Layout | Formulas     | Data                                                                                                    | Review    | View | Morningstar | Acrobat | Next the block band of each     |
| 8          | ih.d                                                 | -Alla-           |             | 目間           | 1                                                                                                    | FFF       | (?)  |             |         | Note the highlighted selections |
| Profile    | Investments                                          | Economic<br>Data | c Cell Sh   | eet Workbool | the second second second second second second second second second second second second second second second se | Templates | Help |             |         |                                 |
| Connection | Funct                                                | ions             |             | Refresh      |                                                                                                    | Resou     | rces |             |         |                                 |

Note: (Optional) In the Morningstar Add-In window, click the **arrow** at the beginning of any entry in the Indicators list. A row opens, displaying the formula for the indicator.

| Morr | ningstar Add-In                                                          | ſ                            |
|------|--------------------------------------------------------------------------|------------------------------|
|      | ٩                                                                        | Note t<br>highlig<br>selecti |
|      |                                                                          |                              |
|      | Indicators                                                               | Select                       |
|      | ▼ 1-Month Treasury Constant Maturity Rate, Daily, NSA, DGS1MO, Percent ^ | Select                       |
|      |                                                                          | 381801                       |

Create spreadsheet entries for economic indicators

Overview

- 3. Select **indicator(s)** from the default list by clicking the **checkbox** at the beginning of each row you want to include. The selected indicator(s) are displayed in the Preview tab.
  - Note: The options you select in the Settings and +Data tabs (in steps 4–8) will be applied to all selected indicators. If you want to select different options for an individual indicator, select only that indicator, then proceed to steps 4–8.

| To select all<br>ndicators in the<br>ist, click here | Indicators         1 -Month Treasury Constant Maturity Rate, Daily, NSA, DGS1MO, Percent         1 -Year Treasury Constant Maturity Rate, Daily, NSA, DGS1, Percent         10-Year Treasury Constant Maturity Rate, Daily, NSA, DGS10, Percent         10-Year Treasury Constant Maturity Rate, Monthly, NSA, DGS10, Percent         10-Year Treasury Constant Maturity Rate, Monthly, NSA, GS10, Percent         10-Year Treasury Constant Maturity Rate, Weekly, Ending Friday, NSA, WGS10YR, Percent         2-Year Treasury Constant Maturity Rate, Daily, NSA, DGS2, Percent         20-Year Treasury Constant Maturity Rate, Daily, NSA, DGS20, Percent         3-Month Treasury Constant Maturity Rate, Daily, NSA, DGS300, Percent         3-Year Treasury Constant Maturity Rate, Daily, NSA, DGS300, Percent         3-Year Treasury Constant Maturity Rate, Daily, NSA, DGS30, Percent         3-Year Treasury Constant Maturity Rate, Daily, NSA, DGS30, Percent         3-Year Treasury Constant Maturity Rate, Daily, NSA, MORTG, Percent |  |
|------------------------------------------------------|----------------------------------------------------------------------------------------------------|--|
| ndicators in the st. click here                      | <ul> <li>I-Year Treasury Constant Maturity Rate, Daily, NSA, DGS1, Percent</li> <li>10-Year Treasury Constant Maturity Rate, Daily, NSA, DGS10, Percent</li> <li>10-Year Treasury Constant Maturity Rate, Monthly, NSA, GS10, Percent</li> <li>10-Year Treasury Constant Maturity Rate, Weekly, Ending Friday, NSA, WGS10YR, Percent</li> <li>2-Year Treasury Constant Maturity Rate, Daily, NSA, DGS2, Percent</li> <li>20-Year Treasury Constant Maturity Rate, Daily, NSA, DGS20, Percent</li> <li>3-Month Treasury Constant Maturity Rate, Daily, NSA, DGS3MO, Percent</li> <li>3-Year Treasury Constant Maturity Rate, Daily, NSA, DGS3, Percent</li> </ul>                                                                                                    |  |
| st. click here                                       | <ul> <li>10-Year Treasury Constant Maturity Rate, Daily, NSA, DGS10, Percent</li> <li>10-Year Treasury Constant Maturity Rate, Monthly, NSA, GS10, Percent</li> <li>10-Year Treasury Constant Maturity Rate, Weekly, Ending Friday, NSA, WGS10YR, Percent</li> <li>2-Year Treasury Constant Maturity Rate, Daily, NSA, DGS2, Percent</li> <li>20-Year Treasury Constant Maturity Rate, Daily, NSA, DGS20, Percent</li> <li>3-Month Treasury Constant Maturity Rate, Daily, NSA, DGS3MO, Percent</li> <li>3-Year Treasury Constant Maturity Rate, Daily, NSA, DGS3, Percent</li> </ul>                                                                                                    |  |
| st, click here                                       | <ul> <li>10-Year Treasury Constant Maturity Rate, Monthly, NSA, GS10, Percent</li> <li>10-Year Treasury Constant Maturity Rate, Weekly, Ending Friday, NSA, WGS10YR, Percent</li> <li>2-Year Treasury Constant Maturity Rate, Daily, NSA, DGS2, Percent</li> <li>20-Year Treasury Constant Maturity Rate, Daily, NSA, DGS20, Percent</li> <li>3-Month Treasury Constant Maturity Rate, Daily, NSA, DGS3MO, Percent</li> <li>3-Year Treasury Constant Maturity Rate, Daily, NSA, DGS3, Percent</li> </ul>                                                                                                    |  |
|                                                      | <ul> <li>10-Year Treasury Constant Maturity Rate, Weekly, Ending Friday, NSA, WGS10YR, Percent</li> <li>2-Year Treasury Constant Maturity Rate, Daily, NSA, DGS2, Percent</li> <li>20-Year Treasury Constant Maturity Rate, Daily, NSA, DGS30, Percent</li> <li>3-Month Treasury Constant Maturity Rate, Daily, NSA, DGS3, Percent</li> <li>3-Year Treasury Constant Maturity Rate, Daily, NSA, DGS3, Percent</li> </ul>                                                                                                    |  |
|                                                      | <ul> <li>2-Year Treasury Constant Maturity Rate, Daily, NSA, DGS2, Percent</li> <li>20-Year Treasury Constant Maturity Rate, Daily, NSA, DGS20, Percent</li> <li>3-Month Treasury Constant Maturity Rate, Daily, NSA, DGS3MO, Percent</li> <li>3-Year Treasury Constant Maturity Rate, Daily, NSA, DGS3, Percent</li> </ul>                                                                                                    |  |
|                                                      | <ul> <li>20-Year Treasury Constant Maturity Rate, Daily, NSA, DGS20, Percent</li> <li>3-Month Treasury Constant Maturity Rate, Daily, NSA, DGS3MO, Percent</li> <li>3-Year Treasury Constant Maturity Rate, Daily, NSA, DGS3, Percent</li> </ul>                                                                                                    |  |
|                                                      | <ul> <li>3-Month Treasury Constant Maturity Rate, Daily, NSA, DGS3MO, Percent</li> <li>3-Year Treasury Constant Maturity Rate, Daily, NSA, DGS3, Percent</li> </ul>                                                                                                    |  |
|                                                      | 3-Year Treasury Constant Maturity Rate, Daily, NSA, DGS3, Percent                                                                                                    |  |
|                                                      |                                                                                                    |  |
|                                                      | <ul> <li>30-Year Conventional Mortgage Rate, Monthly, NSA, MORTG, Percent</li> </ul>                                                                                                    |  |
|                                                      |                                                                                                    |  |
|                                                      | <ul> <li>30-Year Conventional Mortgage Rate, Weekly, Ending Thursday, NSA, WRMORTG, Percent</li> </ul>                                                                                                    |  |
|                                                      | <ul> <li>30-Year Treasury Constant Maturity Rate, Daily, NSA, DGS30, Percent</li> </ul>                                                                                                    |  |
| te the counts                                        | <ul> <li>4-Week Moving Average of Initial Claims, Weekly, Ending Saturday, SA, IC4WSA, Number</li> </ul>                                                                                                    |  |
| played here                                          | <ul> <li>5-Year Treasury Constant Maturity Rate, Daily, NSA, DGS5, Percent</li> </ul>                                                                                                    |  |
|                                                      | W CHILL CHILL BILL DIT DIT NO DOCMO DI                                                                                                    |  |
|                                                      | I Results   3 selected                                                                                                    |  |
|                                                      | Preview Settings +Data                                                                                                    |  |
| e selected                                           | 1MONTH.TREASURY.CONSTANT.MATURITY.RATE.NSA.DAILY                                                                                                    |  |
| licators are played in the                           | Y 1YEAR.TREASURY.CONSTANT.MATURITY.RATE.NSA.DAILY                                                                                                    |  |
| view tab                                             | 10YEAR.TREASURY.CONSTANT.MATURITY.RATE.NSA.DAILY                                                                                                    |  |

4. In the bottom portion of the window, select the **Settings** tab. The Settings tab opens.

| 🍯 Morningstar Ad | ld-In                  |            |              |         |                 |                  |               |           |      |                                  |
|------------------|------------------------|------------|--------------|---------|-----------------|------------------|---------------|-----------|------|----------------------------------|
|                  |                        |            | ٩            |         |                 |                  |               |           | 10   |                                  |
| Indicators       |                        |            | _            | -       |                 |                  |               |           |      |                                  |
| ✓ ▶ 1-Mc         | onth Treasury Constant | : Maturity | Rate, Daily  | , NSA,  | DGS1MO, Per     | cent             |               |           | •    |                                  |
| ✓ ▶ 1-Ye         | ar Treasury Constant   | Maturity I | Rate, Daily, | NSA, I  | DGS1, Percent   |                  |               |           | (=)  | You can select                   |
| ✓ ► 10-Y         | ear Treasury Constant  | Maturity   | Rate, Daily  | , NSA,  | DGS10, Perce    | nt               |               |           |      | and deselect<br>indicators while |
| ► 10-Y           | ear Treasury Constant  | Maturity   | Rate, Mont   | hly, NS | SA, GS10, Perc  | ent              |               |           |      | displaying any                   |
| ► 10-Y           | ear Treasury Constant  | Maturity   | Rate, Week   | dy, En  | ding Friday, NS | A, WGS10YR, Perc | ent           |           |      | tab (Preview,                    |
| □ ▶ 2-Ye         | ar Treasury Constant   | Maturity I | Rate, Daily, | NSA, I  | DGS2, Percent   |                  |               |           |      | Settings, or<br>+Data)           |
| □ ► 20-Y         | ear Treasury Constant  | Maturity   | Rate, Daily  | , NSA,  | DGS20, Perce    | nt               |               |           |      | Dataj                            |
| 🔲 🕨 3-Mo         | onth Treasury Constant | Maturity   | Rate, Daily  | , NSA,  | DGS3MO, Per     | cent             |               |           |      |                                  |
| 🔲 🕨 3-Ye         | ar Treasury Constant   | Maturity I | Rate, Daily, | NSA, I  | DGS3, Percent   |                  |               |           |      |                                  |
| 🔲 🕨 30-Y         | ear Conventional Mort  | gage Rat   | e, Monthly,  | NSA, N  | IORTG, Percen   | t                |               |           |      |                                  |
| □ ► 30-Y         |                        |            |              |         |                 |                  |               |           |      |                                  |
| ■ ▶ 30-Y         | ear Treasury Constant  | Maturity   | Rate, Daily  | , NSA,  | DGS30, Perce    | nt               |               |           |      |                                  |
|                  | eek Moving Average of  | Initial C  | laims, Week  | ly, En  | ding Saturday,  | SA, IC4WSA, Num  | ber           |           |      |                                  |
| ► 5-Ye           | ar Treasury Constant   | Maturity I | Rate, Daily, | NSA, I  | DGS5, Percent   |                  |               |           | 1990 |                                  |
|                  | III                    |            | . n-t- n-il. | NCA     | D000M0 0        |                  |               | ,         |      |                                  |
| 671 Results   3  | 3 selected             |            |              |         |                 |                  |               |           |      |                                  |
| Preview          | w Settings +           | Data       |              |         |                 |                  |               |           |      |                                  |
| As of date       | Last Month End         | ~          | 1/31/2017    |         | Layout          | Column           | O Row         | Show date | es   | The initial display              |
| Start date       | 3 years ago            | ~          | 2/1/2014     |         | Days            | Trading days     | Activity days | . [       | ~    | shows the<br>default options     |
| End date         | Last Month End         | ~          | 1/31/2017    |         |                 |                  |               |           |      | for settings                     |
| More Options     |                        |            |              |         |                 |                  |               |           |      |                                  |
| Show Cor         |                        |            | Clear W      | orkSh   | eet             |                  |               |           |      |                                  |
| Show All \       | /ersions 📃 Latest Va   | alue       |              |         |                 |                  |               |           |      |                                  |
|                  |                        |            |              |         |                 |                  |               |           |      |                                  |
|                  |                        |            |              |         |                 |                  | 1             |           |      |                                  |
|                  |                        |            |              |         |                 |                  |               | Ok Cano   | cel  |                                  |
|                  |                        |            |              |         |                 |                  |               |           |      |                                  |

- 5. Modify the **selections** on the Settings tab, keeping in mind that the selections will be applied to all the economic indicators you have selected.
  - ☞ Note: See Options on the Settings tab on page 52 for information on the Settings tab.

|                                                                                                    | Morningstar Add-In                                                                                                    |
|----------------------------------------------------------------------------------------------------|----------------------------------------------------------------------------------------------------|
|                                                                                                    | ٩                                                                                                    |
|                                                                                                    | Indicators                                                                                                    |
| You can select<br>and deselect<br>indicators while<br>displaying any<br>tab (Preview,<br>Settings, or<br>+Data) | Indicators         Image: Production of the start of the start of |
| The initial display<br>shows the<br>default options<br>for settings                                             | Preview Settings +Data      Title Frequency Publish Source Published Units     Release Date Range Seasonal Adjustment Last Updated      Ok Cancel                                                                                                    |

6. In the bottom portion of the window, select the **+Data** tab. The +Data tab opens.

- 7. Modify the **selections** on the +Data tab, keeping in mind keeping in mind that the selections will be applied to all the economic indicators you have selected.
  - The set of the set of the set of

- 8. Click **Ok**. The Morningstar Add-In window closes and the spreadsheet is displayed.
  - Note: The default column widths are controlled by Microsoft Excel so it is likely some of the data will not fit.

| A1 | L                                      | •          | × v        | f <sub>x</sub> =M | SECON("1   | MONTH.TR   | EASURY.C  |                                                                     |
|----|----------------------------------------|------------|------------|-------------------|------------|------------|-----------|---------------------------------------------------------------------|
|    | A                                      | В          | с          | D                 | E          | F          | G         |                                                                     |
| 1  | 1MONTH.                                | SERIESID=  | 1YEAR.TR   | SERIESID=         | 10YEAR.TR  | SERIESID=  | DGS10     |                                                                     |
| 2  | As of date                             | Value      | As of date | Value             | As of date | Value      |           |                                                                     |
| 3  | ****                                   | "FRED, 1-M | ****       | "FRED, 1-Y        | ****       | "FRED, 10- | Year Trea |                                                                     |
| 4  | Date                                   |            | Date       |                   | Date       |            |           |                                                                     |
| 5  | *****                                  | 0.49       | ****       | 0.82              | *****      | 2.51       |           | The #aumhole indicate the date                                      |
| 6  | ###################################### | 0.48       | ****       | 0.82              | ****       | 2.53       |           | The # symbols indicate the data<br>output is too large for the cell |
| 7  | *****                                  | 0.50       | ****       | 0.81              | ****       | 2.47       |           |                                                                     |
| 8  | *****                                  | 0.46       | ****       | 0.79              | ****       | 2.41       |           |                                                                     |
| 9  | *****                                  | 0.46       | #########  | 0.82              | #########  | 2.48       |           |                                                                     |
| 10 | ###################################### | 0.47       | ****       | 0.83              | ****       | 2.47       |           |                                                                     |
| 11 | *****                                  | 0.48       | ****       | 0.82              | #########  | 2.42       |           |                                                                     |
| 12 | *****                                  | 0.52       | ****       | 0.80              | ****       | 2.33       |           |                                                                     |
| 13 | *****                                  | 0.52       | ****       | 0.82              | #########  | 2.40       |           |                                                                     |
| 14 | ###################################### | 0.52       | ****       | 0.81              | ****       | 2.36       |           |                                                                     |
| 15 | *****                                  | 0.51       | ****       | 0.82              | ****       | 2.38       |           |                                                                     |
| 16 | ****                                   | 0.51       | ****       | 0.82              | ****       | 2.38       | 3         |                                                                     |
| 17 | 1/9/2017                               | 0.50       | 1/9/2017   | 0.82              | 1/9/2017   | 2.38       |           |                                                                     |
| 18 | 1/6/2017                               | 0.50       | 1/6/2017   | 0.85              | 1/6/2017   | 2.42       |           |                                                                     |
| 19 | 1/5/2017                               | 0.51       | 1/5/2017   | 0.83              | 1/5/2017   | 2.37       |           |                                                                     |

9. Select cell **A:1**. The cell's formula is displayed in the Formula Bar.

Note: In the Formula bar, the portion of the formula displayed between quotation marks represents the selection from the Morningstar Add-In window.

| In many cases, the fu                       | E.NSA.DAI   | URITY.RAT  | TANT.MAT   | ASURY.CONS   | "1MONTH.TRE   | =MSECON(     | $\checkmark f_x$ | ×         |          | 1       |
|---------------------------------------------|-------------|------------|------------|--------------|---------------|--------------|------------------|-----------|----------|---------|
| formula will not fit ir<br>the Formula bar. | I           | н          | G          | F            | E             | D            | с                | В         | А        | 1       |
|                                             |             |            | DGS10      | SI SERIESID= | = 10YEAR.TREA | SU SERIESID  | IYEAR.TRE        | SERIESID= | TH.TREA  | 1MON    |
|                                             |             |            |            | Value        | As of date:   | Value        | As of date:      | Value     | date:    | As of d |
|                                             | ant Maturit | ury Consta | Year Treas | 7 "FRED, 10  | y 1/31/201    | 17 "FRED, 1- | 1/31/2           | FRED. 1-  | /31/2017 | 1/      |

### Options on the Settings tab

The table shown here describes the options on the Settings tab.

| Option            | Action                                                                                                    |
|-------------------|----------------------------------------------------------------------------------------------------|
| As of date        | Select a date in the past to show economic indicators as of that date, by doing one of the following:                                                                                      |
|                   | <ul> <li>Manually enter a date.</li> <li>From the Start Date drop-down field, select a relative date, or</li> <li>Select a date from a calendar.</li> </ul>                                |
| Start date        | Select a date in the past to show economic indicators starting on that date, by doing one of the following:                                                                                |
|                   | <ul> <li>Manually enter a date.</li> <li>Enter Dash Codes from the Start Date drop-down field, or select a relative date, or</li> <li>Select a date from a calendar.</li> </ul>            |
| End date          | Select the last time period for which you want to see economic indicators data, by doing one of the following:                                                                             |
|                   | <ul> <li>Manually enter a date.</li> <li>Enter Dash Codes from the Start Date drop-down field, or select a relative date, or</li> <li>Select a date from a calendar.</li> </ul>            |
| Layout            | Select Column or Row.                                                                                                    |
| Show dates        | Deselect to hide dates.                                                                                                    |
| Days              | Days has the following options:                                                                                                    |
|                   | <ul> <li>Trading days/Activity days</li> <li>Calendar days, or</li> <li>Week days.</li> </ul>                                                                                              |
| Show Correction   | Select to include corrected values in the series output. If left<br>unselected, corrections to the economic indicators during the time<br>series will not be reflected in the spreadsheet. |
| Sort Ascending    | Select to sort output in ascending order. Data is displayed in descending order by default.                                                                                                |
| Clear Worksheet   | Select to clear data in worksheet prior to output.                                                                                                    |
| Show all versions | Select to display all versions of the data.                                                                                                    |
| Latest Value      | Select to display the latest value of the data. This setting overrides As of date, Start date, and End date.                                                                               |

### Options on the +Data tab

The table shown here describes the options on the +Data -tab.

| Option              | Action                                                                                                    |
|---------------------|----------------------------------------------------------------------------------------------------|
| Title               | Select to display the title of the economic indicator (such as 10-Year<br>Treasury Constant Maturity Rate). |
| Frequency           | Select to display the frequency with which the source publishes the data.                                   |
| Publish Source      | Select to display the source of data.                                                                       |
| Published Units     | Select to display the units in which the data is expressed (percentage, numbers, etc.).                     |
| Release             | Select to display the release date of data                                                                  |
| Date Range          | Select to display the first date of historical data to present.                                             |
| Seasonal Adjustment | Select to indicate that data is seasonally adjusted.                                                        |
| Last Updated        | Select to display the date of last update of data.                                                          |

When adding an entry to a spreadsheet, always select an empty cell where you want the entry you are adding to begin. If you select a cell that contains content, that content will be overwritten. Depending on how many entries you created and the options selected in the Settings and +Data tabs, other cells in the row as well as cells in subsequent rows could also be overwritten.

To create a new spreadsheet entry, do the following:

- 1. In the spreadsheet, select an **empty cell** (in this case, cell **G:1**).
  - Note: Although text may appear to be displayed in the selected cell (as shown below), it is actually continued text from the adjacent cell (in this case, F:1). When an empty cell is selected, the Formula bar is empty.

| G | 1 *         | : ×        | √ f <sub>×</sub> |            |              |           |             |
|---|-------------|------------|------------------|------------|--------------|-----------|-------------|
| 2 | А           | В          | с                | D          | E            | F         | G           |
| 1 | 1MONTH.TREA | SERIESID=  | 1YEAR.TREASU     | SERIESID=  | 10YEAR.TREAS | SERIESID= | DGS10       |
| 2 | As of date: | Value      | As of date:      | Value      | As of date:  | Value     |             |
| 3 | 1/31/2017   | "FRED, 1-M | 1/31/2017        | "FRED, 1-Y | 1/31/2017    | "FRED, 10 | -Year Treas |
| 4 | Date        |            | Date             |            | Date         |           |             |
| 5 | 1/26/2017   | 0.49       | 1/26/2017        | 0.82       | 1/26/2017    | 2.51      |             |
| 6 | 1/25/2017   | 0.48       | 1/25/2017        | 0.82       | 1/25/2017    | 2 53      |             |

If you select a cell that is not empty, its content will be replaced by the new spreadsheet entry you create

Add an entry

to a spreadsheet

Note the highlighted selections

2. On the Morningstar ribbon, click the **Economic Data** icon. The Morningstar Add-In window opens.

| 🗶   🛃 🤊    | • (≈ •   <del>=</del> |        |             |             |                 | M         | licrosoft | Excel       |         |
|------------|-----------------------|--------|-------------|-------------|-----------------|-----------|-----------|-------------|---------|
| File       | Home                  | Insert | Page Layout | Formulas    | Data            | Review    | View      | Morningstar | Acrobat |
| Profile    | Investment            |        | Cell She    | H H         | 1<br>s Schedule | Templates | ?<br>Help |             |         |
| Profile    | investment            | Data   | Cell She    | et workbool | c schedule      | remplates | -         |             |         |
| Connection | Func                  | tions  | 8           | Refresh     |                 | Resou     | rces      |             |         |

Note: When you open the Morningstar Add-In window from an empty cell, the Preview tab displays the default Indicators list (shown below). If you open the Morningstar Add-In window from a cell with content, that content is reflected in the Preview window.

|        | ٩.                                                                                    |  |
|--------|---------------------------------------------------------------------------------------|--|
|        | Indicators                                                                            |  |
|        | 1-Month Treasury Constant Maturity Rate, Daily, NSA, DGS1MO, Percent                  |  |
| down   | 1-Year Treasury Constant Maturity Rate, Daily, NSA, DGS1, Percent                     |  |
| v more | 10-Year Treasury Constant Maturity Rate, Daily, NSA, DGS10, Percent                   |  |
| list   | 10-Year Treasury Constant Maturity Rate, Monthly, NSA, GS10, Percent                  |  |
|        | 10-Year Treasury Constant Maturity Rate, Weekly, Ending Friday, NSA, WGS10YR, Percent |  |
|        | 2-Year Treasury Constant Maturity Rate, Daily, NSA, DGS2, Percent                     |  |
|        | 20-Year Treasury Constant Maturity Rate, Daily, NSA, DGS20, Percent                   |  |
|        | 3-Month Treasury Constant Maturity Rate, Daily, NSA, DGS3MO, Percent                  |  |
|        | 3-Year Treasury Constant Maturity Rate, Daily, NSA, DGS3, Percent                     |  |
|        | 30-Year Conventional Mortgage Rate, Monthly, NSA, MORTG, Percent                      |  |
|        | 30-Year Conventional Mortgage Rate, Weekly, Ending Thursday, NSA, WRMORTG, Percent    |  |
|        | 30-Year Treasury Constant Maturity Rate, Daily, NSA, DGS30, Percent                   |  |
|        | 4-Week Moving Average of Initial Claims, Weekly, Ending Saturday, SA, IC4WSA, Number  |  |
|        | 5-Year Treasury Constant Maturity Rate, Daily, NSA, DGS5, Percent                     |  |
|        | C Marth Tarran Carthert Maturity Date Daily MCA DOCOMO Darrat                         |  |
|        | 671 Results   0 selected                                                              |  |
|        | Preview Settings +Data                                                                |  |
|        |                                                                                       |  |
|        |                                                                                       |  |
|        |                                                                                       |  |
|        |                                                                                       |  |
|        |                                                                                       |  |
|        |                                                                                       |  |
|        |                                                                                       |  |
|        |                                                                                       |  |
|        |                                                                                       |  |
|        |                                                                                       |  |

3. Select an **indicator** (or indicators) to add to the spreadsheet. The selected indicator is shown in the Preview tab at the bottom portion of the window.

| <ul> <li>I0-Year Treasury Constant Maturity Rate, Weekly, Ending Friday, NSA, WGS10YR, Percent</li> <li>2-Year Treasury Constant Maturity Rate, Daily, NSA, DGS2, Percent</li> <li>20-Year Treasury Constant Maturity Rate, Daily, NSA, DGS20, Percent</li> <li>3-Month Treasury Constant Maturity Rate, Daily, NSA, DGS3MO, Percent</li> <li>3-Year Treasury Constant Maturity Rate, Daily, NSA, DGS3, Percent</li> <li>30-Year Conventional Mortgage Rate, Monthly, NSA, MORTG, Percent</li> <li>30-Year Treasury Constant Maturity Rate, Daily, NSA, DGS30, Percent</li> <li>30-Year Conventional Mortgage Rate, Weekly, Ending Thursday, NSA, WRMORTG, Percent</li> <li>30-Year Treasury Constant Maturity Rate, Daily, NSA, DGS30, Percent</li> <li>50-Year Treasury Constant Maturity Rate, Daily, NSA, DGS30, Percent</li> <li>5-Year Treasury Constant Maturity Rate, Daily, NSA, DGS30, Percent</li> <li>5-Year Treasury Constant Maturity Rate, Daily, NSA, DGS30, Percent</li> <li>14-Week Moving Average of Initial Claims, Weekly, Ending Saturday, SA, IC4WSA, Number</li> <li>5-Year Treasury Constant Maturity Rate, Daily, NSA, DGS5, Percent</li> <li>15-Year Treasury Constant Maturity Rate, Daily, NSA, DGS5, Percent</li> <li>15-Year Treasury Constant Maturity Rate, Daily, NSA, DGS5, Percent</li> </ul>                                                                                                    | Indicators <ul> <li>1-Month Treasury Constant Maturity Rate, Daily, NSA, DGS1MO, Percent</li> <li>1-Year Treasury Constant Maturity Rate, Daily, NSA, DGS1, Percent</li> <li>10-Year Treasury Constant Maturity Rate, Daily, NSA, DGS10, Percent</li> <li>10-Year Treasury Constant Maturity Rate, Monthly, NSA, GS10, Percent</li> <li>10-Year Treasury Constant Maturity Rate, Weekly, Ending Friday, NSA, WGS10YR, Percent</li> <li>2-Year Treasury Constant Maturity Rate, Daily, NSA, DGS2, Percent</li> <li>2-Year Treasury Constant Maturity Rate, Daily, NSA, DGS20, Percent</li> <li>20-Year Treasury Constant Maturity Rate, Daily, NSA, DGS20, Percent</li> <li>3-Month Treasury Constant Maturity Rate, Daily, NSA, DGS20, Percent</li> <li>3-Year Treasury Constant Maturity Rate, Daily, NSA, DGS30, Percent</li> <li>3-Year Treasury Constant Maturity Rate, Daily, NSA, DGS30, Percent</li> <li>30-Year Conventional Mortgage Rate, Weekly, Ending Thursday, NSA, WRMORTG, Percent</li> <li>30-Year Treasury Constant Maturity Rate, Daily, NSA, DGS30, Percent</li> <li>30-Year Treasury Constant Maturity Rate, Daily, NSA, DGS30, Percent</li> <li>30-Year Treasury Constant Maturity Rate, Daily, NSA, DGS30, Percent</li> <li>4-Week Moving Average of Initial Claims, Weekly, Ending Saturday, SA, IC4WSA, Number</li> <li>5-Year Treasury Constant Maturity Rate, Daily, NSA, DGS5, Percent</li> <li>4-Week Moving Average of Initial Claims, Weekly, DOSCHOP Decent</li> <li>6/11 Results 1 selected</li> <li>Preview Settings +Data</li> </ul>                                                                                                    | 1    |
|----------------------------------------------------------------------------------------------------|----------------------------------------------------------------------------------------------------|------|
| <ul> <li>I-Month Treasury Constant Maturity Rate, Daily, NSA, DGS1MO, Percent</li> <li>I-Year Treasury Constant Maturity Rate, Daily, NSA, DGS1, Percent</li> <li>10-Year Treasury Constant Maturity Rate, Daily, NSA, DGS1, Percent</li> <li>10-Year Treasury Constant Maturity Rate, Monthly, NSA, GS10, Percent</li> <li>10-Year Treasury Constant Maturity Rate, Weekly, Ending Friday, NSA, WGS10YR, Percent</li> <li>2-Year Treasury Constant Maturity Rate, Daily, NSA, DGS2, Percent</li> <li>20-Year Treasury Constant Maturity Rate, Daily, NSA, DGS2, Percent</li> <li>3-Month Treasury Constant Maturity Rate, Daily, NSA, DGS3, Percent</li> <li>3-Year Treasury Constant Maturity Rate, Daily, NSA, DGS3, Percent</li> <li>3-Year Treasury Constant Maturity Rate, Daily, NSA, DGS3, Percent</li> <li>30-Year Conventional Mortgage Rate, Monthly, NSA, MORTG, Percent</li> <li>30-Year Treasury Constant Maturity Rate, Daily, NSA, DGS30, Percent</li> <li>30-Year Treasury Constant Maturity Rate, Daily, NSA, DGS30, Percent</li> <li>30-Year Treasury Constant Maturity Rate, Daily, NSA, DGS30, Percent</li> <li>30-Year Treasury Constant Maturity Rate, Daily, NSA, DGS30, Percent</li> <li>30-Year Treasury Constant Maturity Rate, Daily, NSA, DGS30, Percent</li> <li>30-Year Treasury Constant Maturity Rate, Daily, NSA, DGS30, Percent</li> <li>30-Year Treasury Constant Maturity Rate, Daily, NSA, DGS30, Percent</li> <li>4-Week Moving Average of Initial Claims, Weekly, Ending Saturday, SA, IC4WSA, Number</li> <li>5-Year Treasury Constant Maturity Rate, Daily, NSA, DGS5, Percent</li> <li>4-Week Moving Average of Initial Claims, Weekly, Ending Saturday, SA, IC4WSA, Number</li> <li>5-Year Treasury Constant Maturity Rate, Daily, NSA, DGS5, Percent</li> <li>4-Week Moving Average of Initial Claims, Weekly, Ending Saturday, SA, IC4WSA, Number</li> <li>5-Year Treasury Constant Maturity Rate, Daily, NSA, DGS DESCHO Descet</li> </ul>                                                                                                    | <ul> <li>1-Month Treasury Constant Maturity Rate, Daily, NSA, DGS1MO, Percent</li> <li>1-Year Treasury Constant Maturity Rate, Daily, NSA, DGS1, Percent</li> <li>10-Year Treasury Constant Maturity Rate, Daily, NSA, DGS10, Percent</li> <li>10-Year Treasury Constant Maturity Rate, Monthly, NSA, GS10, Percent</li> <li>10-Year Treasury Constant Maturity Rate, Weekly, Ending Friday, NSA, WGS10YR, Percent</li> <li>2-Year Treasury Constant Maturity Rate, Daily, NSA, DGS2, Percent</li> <li>20-Year Treasury Constant Maturity Rate, Daily, NSA, DGS2, Percent</li> <li>20-Year Treasury Constant Maturity Rate, Daily, NSA, DGS20, Percent</li> <li>3-Month Treasury Constant Maturity Rate, Daily, NSA, DGS30, Percent</li> <li>3-Year Treasury Constant Maturity Rate, Daily, NSA, DGS30, Percent</li> <li>30-Year Conventional Mortgage Rate, Monthly, NSA, MORTG, Percent</li> <li>30-Year Treasury Constant Maturity Rate, Daily, NSA, DGS30, Percent</li> <li>30-Year Conventional Mortgage Rate, Weekly, Ending Thursday, NSA, WRMORTG, Percent</li> <li>30-Year Treasury Constant Maturity Rate, Daily, NSA, DGS30, Percent</li> <li>30-Year Treasury Constant Maturity Rate, Daily, NSA, DGS30, Percent</li> <li>30-Year Treasury Constant Maturity Rate, Daily, NSA, DGS5, Percent</li> <li>4-Week Moving Average of Initial Claims, Weekly, Ending Saturday, SA, IC4WSA, Number</li> <li>5-Year Treasury Constant Maturity Rate, Daily, NSA, DGS5, Percent</li> <li>4-Week Moving Average of Initial Claims, Weekly, DGS DGSCMO, Percent</li> <li>671 Results 1 selected</li> </ul>                                                                                                    |      |
| Immunit Treasury Constant Maturity Rate, Daily, NSA, DGS1MO, Percent   1-Year Treasury Constant Maturity Rate, Daily, NSA, DGS1, Percent   10-Year Treasury Constant Maturity Rate, Daily, NSA, DGS10, Percent   10-Year Treasury Constant Maturity Rate, Monthly, NSA, DGS10, Percent   10-Year Treasury Constant Maturity Rate, Daily, NSA, DGS20, Percent   2-Year Treasury Constant Maturity Rate, Daily, NSA, DGS20, Percent   2-Year Treasury Constant Maturity Rate, Daily, NSA, DGS20, Percent   2-Year Treasury Constant Maturity Rate, Daily, NSA, DGS20, Percent   3-Year Treasury Constant Maturity Rate, Daily, NSA, DGS30, Percent   3-Year Treasury Constant Maturity Rate, Daily, NSA, DGS3, Percent   30-Year Conventional Mortgage Rate, Monthly, NSA, DGS30, Percent   30-Year Conventional Mortgage Rate, Weekly, Ending Thursday, NSA, WRMORTG, Percent   30-Year Treasury Constant Maturity Rate, Daily, NSA, DGS30, Percent   4-Week Moving Average of Initial Claims, Weekly, Ending Saturday, SA, IC4WSA, Number   5-Year Treasury Constant Maturity Rate, Daily, NSA, DGS50, Percent   4-Week Moving Average of Initial Claims, Weekly, Ending Saturday, SA, IC4WSA, Number   5-Year Treasury Constant Maturity Rate, Daily, NSA, DGS50, Percent   4-Week Moving Average of Initial Claims, Weekly, Ending Saturday, SA, IC4WSA, Number   5-Year Treasury Constant Maturity Rate, Daily, NSA, DGS50, Percent   4-Week Moving Average the Daily, NSA, DGS50, Percent   7-Year Treasury Constant Maturity Rate, Daily, NSA, DGS50, Percent   7-Year Treasury Constant Maturity Rate, Daily, NSA, DGS50, Percent   7-Year Treasury Constant Maturity Rate, Daily, NSA, DGS50, Pe                                                                                                    | <ul> <li>I-Mohth Treasury Constant Maturity Rate, Daily, NSA, DGS1MO, Percent</li> <li>1-Year Treasury Constant Maturity Rate, Daily, NSA, DGS1, Percent</li> <li>10-Year Treasury Constant Maturity Rate, Daily, NSA, DGS10, Percent</li> <li>10-Year Treasury Constant Maturity Rate, Mohthly, NSA, GS10, Percent</li> <li>10-Year Treasury Constant Maturity Rate, Weekly, Ending Friday, NSA, WGS10YR, Percent</li> <li>2-Year Treasury Constant Maturity Rate, Daily, NSA, DGS2, Percent</li> <li>2-Year Treasury Constant Maturity Rate, Daily, NSA, DGS2, Percent</li> <li>20-Year Treasury Constant Maturity Rate, Daily, NSA, DGS20, Percent</li> <li>3-Month Treasury Constant Maturity Rate, Daily, NSA, DGS3, Percent</li> <li>3-Year Treasury Constant Maturity Rate, Daily, NSA, DGS3, Percent</li> <li>30-Year Conventional Mortgage Rate, Monthly, NSA, MORTG, Percent</li> <li>30-Year Treasury Constant Maturity Rate, Daily, NSA, DGS30, Percent</li> <li>30-Year Conventional Mortgage Rate, Weekly, Ending Thursday, NSA, WRMORTG, Percent</li> <li>30-Year Treasury Constant Maturity Rate, Daily, NSA, DGS30, Percent</li> <li>30-Year Treasury Constant Maturity Rate, Daily, NSA, DGS30, Percent</li> <li>30-Year Treasury Constant Maturity Rate, Daily, NSA, DGS30, Percent</li> <li>5-Year Treasury Constant Maturity Rate, Daily, NSA, DGS5, Percent</li> <li>4-Week Moving Average of Initial Claims, Weekly, Ending Saturday, SA, IC4WSA, Number</li> <li>5-Year Treasury Constant Maturity Rate, Daily, NSA, DGS5, Percent</li> <li>671 Results 1 selected</li> </ul>                                                                                                    |      |
| <ul> <li>I-Year Treasury Constant Maturity Rate, Daily, NSA, DGS1, Percent</li> <li>10-Year Treasury Constant Maturity Rate, Daily, NSA, DGS10, Percent</li> <li>10-Year Treasury Constant Maturity Rate, Monthly, NSA, GS10, Percent</li> <li>10-Year Treasury Constant Maturity Rate, Weekly, Ending Friday, NSA, WGS10YR, Percent</li> <li>2-Year Treasury Constant Maturity Rate, Daily, NSA, DGS2, Percent</li> <li>20-Year Treasury Constant Maturity Rate, Daily, NSA, DGS20, Percent</li> <li>20-Year Treasury Constant Maturity Rate, Daily, NSA, DGS20, Percent</li> <li>3-Month Treasury Constant Maturity Rate, Daily, NSA, DGS300, Percent</li> <li>3-Year Treasury Constant Maturity Rate, Daily, NSA, DGS30, Percent</li> <li>30-Year Conventional Mortgage Rate, Monthly, NSA, MORTG, Percent</li> <li>30-Year Treasury Constant Maturity Rate, Daily, NSA, DGS30, Percent</li> <li>30-Year Treasury Constant Maturity Rate, Daily, NSA, DGS30, Percent</li> <li>30-Year Treasury Constant Maturity Rate, Daily, NSA, DGS30, Percent</li> <li>30-Year Treasury Constant Maturity Rate, Daily, NSA, DGS30, Percent</li> <li>30-Year Treasury Constant Maturity Rate, Daily, NSA, DGS30, Percent</li> <li>30-Year Treasury Constant Maturity Rate, Daily, NSA, DGS30, Percent</li> <li>4-Week Moving Average of Initial Claims, Weekly, Ending Saturday, SA, IC4WSA, Number</li> <li>5-Year Treasury Constant Maturity Rate, Daily, NSA, DGS5, Percent</li> <li>4-Week Moving Average of Initial Claims, Weekly, Ending Saturday, SA, IC4WSA, Number</li> <li>5-Year Treasury Constant Maturity Rate, Daily, NDA DOSCHO Purcent</li> <li>5-Year Treasury Constant Maturity Rate, Daily, NDA DOSCHO Purcent</li> <li>Tume Created Maturity Rate, Daily, NDA DOSCHO Purcent</li> </ul>                                                                                                    | <ul> <li>1-Year Treasury Constant Maturity Rate, Daily, NSA, DGS1, Percent</li> <li>10-Year Treasury Constant Maturity Rate, Daily, NSA, DGS10, Percent</li> <li>10-Year Treasury Constant Maturity Rate, Monthly, NSA, GS10, Percent</li> <li>10-Year Treasury Constant Maturity Rate, Weekly, Ending Friday, NSA, WGS10YR, Percent</li> <li>2-Year Treasury Constant Maturity Rate, Daily, NSA, DGS2, Percent</li> <li>20-Year Treasury Constant Maturity Rate, Daily, NSA, DGS20, Percent</li> <li>3-Month Treasury Constant Maturity Rate, Daily, NSA, DGS20, Percent</li> <li>3-Year Treasury Constant Maturity Rate, Daily, NSA, DGS300, Percent</li> <li>3-Year Treasury Constant Maturity Rate, Daily, NSA, DGS3, Percent</li> <li>30-Year Conventional Mortgage Rate, Monthly, NSA, MORTG, Percent</li> <li>30-Year Treasury Constant Maturity Rate, Daily, NSA, DGS30, Percent</li> <li>30-Year Treasury Constant Maturity Rate, Daily, NSA, DGS30, Percent</li> <li>30-Year Treasury Constant Maturity Rate, Daily, NSA, DGS30, Percent</li> <li>30-Year Treasury Constant Maturity Rate, Daily, NSA, DGS30, Percent</li> <li>30-Year Treasury Constant Maturity Rate, Daily, NSA, DGS30, Percent</li> <li>5-Year Treasury Constant Maturity Rate, Daily, NSA, DGS5, Percent</li> <li>4-Week Moving Average of Initial Claims, Weekly, Ending Saturday, SA, IC4WSA, Number</li> <li>5-Year Treasury Constant Maturity Rate, Daily, NSA, DGS5, Percent</li> <li>4-Week Moving Average of Initial Claims, Weekly Description Percent</li> <li>5-Year Treasury Constant Maturity Rate, Daily, NSA, DGS5, Percent</li> <li>5-Year Treasury Constant Maturity Rate, Daily, NSA, DGS5, Percent</li> <li>5-Year Treasury Constant Maturity Rate, Daily, NSA, DGS5, Percent</li> <li>5-Year Treasury Constant Maturity Rate, Daily, NSA, DGS5, Percent</li> </ul>                                                                                                    |      |
| Io-Year Treasury Constant Maturity Rate, Monthly, NSA, GS10, Percent         Io-Year Treasury Constant Maturity Rate, Weekly, Ending Friday, NSA, WGS10YR, Percent         2-Year Treasury Constant Maturity Rate, Daily, NSA, DGS2, Percent         2-Year Treasury Constant Maturity Rate, Daily, NSA, DGS20, Percent         3-Month Treasury Constant Maturity Rate, Daily, NSA, DGS3MO, Percent         3-Year Treasury Constant Maturity Rate, Daily, NSA, DGS3, Percent         3-Year Treasury Constant Maturity Rate, Daily, NSA, DGS3, Percent         30-Year Conventional Mortgage Rate, Monthly, NSA, MORTG, Percent         30-Year Treasury Constant Maturity Rate, Daily, NSA, DGS30, Percent         30-Year Treasury Constant Maturity Rate, Daily, NSA, DGS30, Percent         30-Year Treasury Constant Maturity Rate, Daily, NSA, DGS30, Percent         30-Year Treasury Constant Maturity Rate, Daily, NSA, DGS30, Percent         4-Week Moving Average of Initial Claims, Weekly, Ending Saturday, SA, IC4WSA, Number         5-Year Treasury Constant Maturity Rate, Daily, NSA, DGS5, Percent         4-Week Moving Average of Initial Claims, Weekly, Ending Saturday, SA, IC4WSA, Number         5-Year Treasury Constant Maturity Rate, Daily, NSA, DGS5, Percent         71 Results   1 selected                                                                                                    | <ul> <li>10-Year Treasury Constant Maturity Rate, Monthly, NSA, GS10, Percent</li> <li>10-Year Treasury Constant Maturity Rate, Daily, NSA, DGS2, Percent</li> <li>2-Year Treasury Constant Maturity Rate, Daily, NSA, DGS20, Percent</li> <li>20-Year Treasury Constant Maturity Rate, Daily, NSA, DGS20, Percent</li> <li>3-Month Treasury Constant Maturity Rate, Daily, NSA, DGS3MO, Percent</li> <li>3-Year Treasury Constant Maturity Rate, Daily, NSA, DGS3, Percent</li> <li>30-Year Conventional Mortgage Rate, Monthly, NSA, DGS3, Percent</li> <li>30-Year Conventional Mortgage Rate, Weekly, Ending Thursday, NSA, WRMORTG, Percent</li> <li>30-Year Treasury Constant Maturity Rate, Daily, NSA, DGS30, Percent</li> <li>30-Year Treasury Constant Maturity Rate, Daily, NSA, DGS30, Percent</li> <li>30-Year Treasury Constant Maturity Rate, Daily, NSA, DGS30, Percent</li> <li>30-Year Treasury Constant Maturity Rate, Daily, NSA, DGS30, Percent</li> <li>30-Year Treasury Constant Maturity Rate, Daily, NSA, DGS30, Percent</li> <li>310-Year Treasury Constant Maturity Rate, Daily, NSA, DGS50, Percent</li> <li>310-Year Treasury Constant Maturity Rate, Daily, NSA, DGS50, Percent</li> <li>310-Year Treasury Constant Maturity Rate, Daily, NSA, DGS50, Percent</li> <li>310-Year Treasury Constant Maturity Rate, Daily, NSA, DGS50, Percent</li> <li>310-Year Treasury Constant Maturity Rate, Daily, NSA, DGS50, Percent</li> <li>310-Year Treasury Constant Maturity Rate, Daily, NSA, DGS50, Percent</li> <li>310-Year Treasury Constant Maturity Rate, Daily, NSA, DGS50, Percent</li> <li>311-Year Treasury Constant Maturity Rate, Daily, NSA, DGS50, Percent</li> <li>311-Year Treasury Constant Maturity Rate, Daily, NSA, DGS50, Percent</li> <li>311-Year Treasury Constant Maturity Rate, Daily, NSA, DGS50, Percent</li> <li>311-Year Treasury Constant Maturity Rate, Daily, NSA, DGS50, Percent</li> <li>312-Year Treasury Constant Maturity Rate, Daily, NSA, DGS50, Percent</li> <li>313-Year Treasury Constant Maturity Rate, Daily, NSA, DGS50, Percent</li> <li>313-Year Tre</li></ul> |      |
| Io-Year Treasury Constant Maturity Rate, Weekly, Ending Friday, NSA, WGS10YR, Percent         Image: Preview Settings +Data                                                                                                    | 10-Year Treasury Constant Maturity Rate, Weekly, Ending Friday, NSA, WGS10YR, Percent     2-Year Treasury Constant Maturity Rate, Daily, NSA, DGS2, Percent     20-Year Treasury Constant Maturity Rate, Daily, NSA, DGS20, Percent     3-Month Treasury Constant Maturity Rate, Daily, NSA, DGS3MO, Percent     3-Year Treasury Constant Maturity Rate, Daily, NSA, DGS3, Percent     30-Year Conventional Mortgage Rate, Monthly, NSA, DGS3, Percent     30-Year Conventional Mortgage Rate, Weekly, Ending Thursday, NSA, WRMORTG, Percent     30-Year Treasury Constant Maturity Rate, Daily, NSA, DGS30, Percent     30-Year Treasury Constant Maturity Rate, Daily, NSA, DGS30, Percent     30-Year Treasury Constant Maturity Rate, Daily, NSA, DGS30, Percent     4-Week Moving Average of Initial Claims, Weekly, Ending Saturday, SA, IC4WSA, Number     5-Year Treasury Constant Maturity Rate, Daily, NSA, DGS5, Percent     10-Year Treasury Constant Maturity Rate, Daily, NSA, DGS5, Percent     10-Year Treasury Constant Maturity Rate, Daily, NSA, DGS5, Percent                    |      |
| <ul> <li>2-Year Treasury Constant Maturity Rate, Daily, NSA, DGS2, Percent</li> <li>20-Year Treasury Constant Maturity Rate, Daily, NSA, DGS20, Percent</li> <li>3-Month Treasury Constant Maturity Rate, Daily, NSA, DGS3MO, Percent</li> <li>3-Year Treasury Constant Maturity Rate, Daily, NSA, DGS3, Percent</li> <li>30-Year Conventional Mortgage Rate, Monthly, NSA, MORTG, Percent</li> <li>30-Year Treasury Constant Maturity Rate, Daily, NSA, DGS30, Percent</li> <li>30-Year Conventional Mortgage Rate, Weekly, Ending Thursday, NSA, WRMORTG, Percent</li> <li>30-Year Treasury Constant Maturity Rate, Daily, NSA, DGS30, Percent</li> <li>4-Week Moving Average of Initial Claims, Weekly, Ending Saturday, SA, IC4WSA, Number</li> <li>5-Year Treasury Constant Maturity Rate, Daily, NSA, DGS5, Percent</li> <li>4-Week Moving Average of Initial Claims, Weekly, Ending Saturday, SA, IC4WSA, Number</li> <li>5-Year Treasury Constant Maturity Rate, Daily, NSA, DGS5, Percent</li> <li>4-Week Moving Average of Initial Claims, Weekly, Ending Saturday, SA, IC4WSA, Number</li> <li>5-Year Treasury Constant Maturity Rate, Daily, NSA, DGS5, Percent</li> <li>4-Week Moving Average of Initial Claims, Weekly, Ending Saturday, SA, IC4WSA, Number</li> <li>5-Year Treasury Constant Maturity Rate, Daily, NSA, DGS5, Percent</li> <li>4-Week Moving Average Average Averag</li></ul>                                                                                                    | 2-Year Treasury Constant Maturity Rate, Daily, NSA, DGS2, Percent     20-Year Treasury Constant Maturity Rate, Daily, NSA, DGS20, Percent     3-Month Treasury Constant Maturity Rate, Daily, NSA, DGS3MO, Percent     3-Year Treasury Constant Maturity Rate, Daily, NSA, DGS3, Percent     30-Year Conventional Mortgage Rate, Monthly, NSA, DGS3, Percent     30-Year Conventional Mortgage Rate, Weekly, Ending Thursday, NSA, WRMORTG, Percent     30-Year Treasury Constant Maturity Rate, Daily, NSA, DGS30, Percent     30-Year Treasury Constant Maturity Rate, Daily, NSA, DGS30, Percent     30-Year Treasury Constant Maturity Rate, Daily, NSA, DGS30, Percent     4-Week Moving Average of Initial Claims, Weekly, Ending Saturday, SA, IC4WSA, Number     5-Year Treasury Constant Maturity Rate, Daily, NSA, DGS5, Percent     5-Year Treasury Constant Maturity Rate, Daily, NSA, DGS5, Percent     5-Year Treasury Constant Maturity Ra               |      |
| <ul> <li>20-Year Treasury Constant Maturity Rate, Daily, NSA, DGS20, Percent</li> <li>3-Month Treasury Constant Maturity Rate, Daily, NSA, DGS3MO, Percent</li> <li>3-Year Treasury Constant Maturity Rate, Daily, NSA, DGS3, Percent</li> <li>30-Year Conventional Mortgage Rate, Monthly, NSA, MORTG, Percent</li> <li>30-Year Conventional Mortgage Rate, Weekly, Ending Thursday, NSA, WRMORTG, Percent</li> <li>30-Year Treasury Constant Maturity Rate, Daily, NSA, DGS30, Percent</li> <li>30-Year Treasury Constant Maturity Rate, Daily, NSA, DGS30, Percent</li> <li>4-Week Moving Average of Initial Claims, Weekly, Ending Saturday, SA, IC4WSA, Number</li> <li>5-Year Treasury Constant Maturity Rate, Daily, NSA, DGS5, Percent</li> <li>6 Math Treasury Constant Maturity Rate, Daily, NSA, DGS5, Percent</li> <li>71 Results   1 selected</li> </ul>                                                                                                    | <ul> <li>20-Year Treasury Constant Maturity Rate, Daily, NSA, DGS20, Percent</li> <li>3-Month Treasury Constant Maturity Rate, Daily, NSA, DGS3MO, Percent</li> <li>3-Year Treasury Constant Maturity Rate, Daily, NSA, DGS3, Percent</li> <li>30-Year Conventional Mortgage Rate, Weekly, Ending Thursday, NSA, WRMORTG, Percent</li> <li>30-Year Treasury Constant Maturity Rate, Daily, NSA, DGS30, Percent</li> <li>30-Year Treasury Constant Maturity Rate, Daily, NSA, DGS30, Percent</li> <li>30-Year Treasury Constant Maturity Rate, Daily, NSA, DGS30, Percent</li> <li>4-Week Moving Average of Initial Claims, Weekly, Ending Saturday, SA, IC4WSA, Number</li> <li>5-Year Treasury Constant Maturity Rate, Daily, NSA, DGS5, Percent</li> <li>6 Matth Turburg Constant Maturity Rate, Daily, NSA, DGS50, Percent</li> <li>71 Results   1 selected</li> </ul>                                                                                                    |      |
| V > 20-Year Treasury Constant Maturity Rate, Daily, NSA, DGS20, Percent   Anoth Treasury Constant Maturity Rate, Daily, NSA, DGS3MO, Percent   > 3-Year Treasury Constant Maturity Rate, Daily, NSA, DGS3, Percent   > 30-Year Conventional Mortgage Rate, Monthly, NSA, MORTG, Percent   > 30-Year Conventional Mortgage Rate, Weekly, Ending Thursday, NSA, WRMORTG, Percent   > 30-Year Treasury Constant Maturity Rate, Daily, NSA, DGS30, Percent   > 30-Year Treasury Constant Maturity Rate, Daily, NSA, DGS30, Percent   > 30-Year Treasury Constant Maturity Rate, Daily, NSA, DGS30, Percent   > 4-Week Moving Average of Initial Claims, Weekly, Ending Saturday, SA, IC4WSA, Number   > 5-Year Treasury Constant Maturity Rate, Daily, NSA, DGS5, Percent   > 71 Results   1 selected                                                                                                    | 3-Month Treasury Constant Maturity Rate, Daily, NSA, DGS3MO, Percent     3-Year Treasury Constant Maturity Rate, Daily, NSA, DGS3, Percent     30-Year Conventional Mortgage Rate, Monthly, NSA, MORTG, Percent     30-Year Conventional Mortgage Rate, Weekly, Ending Thursday, NSA, WRMORTG, Percent     30-Year Treasury Constant Maturity Rate, Daily, NSA, DGS30, Percent     4-Week Moving Average of Initial Claims, Weekly, Ending Saturday, SA, IC4WSA, Number     5-Year Treasury Constant Maturity Rate, Daily, NSA, DGS5, Percent     5-Year Treasury Constant Maturity Rate, Daily, NSA, DGS5, Percent     5-Year Treasury Constant Maturity Rate, Daily, NSA, DGS5, Percent     Forewere Settings +Data                                                                                                    | Not  |
| * 3-Month Treasury Constant Maturity Rate, Daily, NSA, DGS3MO, Percent         * 3-Year Treasury Constant Maturity Rate, Daily, NSA, DGS3, Percent         * 30-Year Conventional Mortgage Rate, Monthly, NSA, MORTG, Percent         * 30-Year Conventional Mortgage Rate, Weekly, Ending Thursday, NSA, WRMORTG, Percent         * 30-Year Treasury Constant Maturity Rate, Daily, NSA, DGS30, Percent         * 4-Week Moving Average of Initial Claims, Weekly, Ending Saturday, SA, IC4WSA, Number         * 5-Year Treasury Constant Maturity Rate, Daily, NSA, DGS5, Percent         * 1000 Sector Maturity Rate, Daily, NSA, DGS5, Percent         * 1000 Sector M                                                                                                    | 3-Year Treasury Constant Maturity Rate, Daily, NSA, DGS3, Percent     30-Year Conventional Mortgage Rate, Monthly, NSA, MORTG, Percent     30-Year Conventional Mortgage Rate, Weekly, Ending Thursday, NSA, WRMORTG, Percent     30-Year Treasury Constant Maturity Rate, Daily, NSA, DGS30, Percent     4-Week Moving Average of Initial Claims, Weekly, Ending Saturday, SA, IC4WSA, Number     5-Year Treasury Constant Maturity Rate, Daily, NSA, DGS5, Percent     5-Year Treasury Constant Maturity Rate, Daily, NSA, DGS5, Percent     5-Year Treasury Constant Maturity Rate, Daily, NSA, DGS5, Percent     Freview Settings +Data                                                                                                    | high |
| S0-Year Conventional Mortgage Rate, Monthly, NSA, MORTG, Percent     S0-Year Conventional Mortgage Rate, Weekly, Ending Thursday, NSA, WRMORTG, Percent     S0-Year Treasury Constant Maturity Rate, Daily, NSA, DGS30, Percent     S-Year Treasury Constant Maturity Rate, Daily, NSA, DGS5, Percent     S-Year Treasury Constant Maturity Rate, Daily, NSA, DGS5, Percent     Treasury Constant Maturity Rate, Daily, NSA, DGS5, Percent     Treasury Constant Maturity, Parce, Daily, NSA, DGS5, Percent     Treasury Constant Maturity, Parce, Daily, NSA, DGS5, Percent     Treasury Constant Maturity, Parce, Daily, NSA, DGS5, Percent     Treasury Constant Maturity, Parce, Daily, NSA, DGS5, Percent     Treasury Constant, Parce, Daily, NSA, DGS5, Percent     Treasury Constant, Parce, Daily, NSA, DGS5, Percent     Treasury Constant, Parce, Daily, Parce, Parce, Parce, Parce, Parce, Parce, Parce, Parce, Parce, Parce, Parce, Parce, Parce, Parce, Parce, Parce, Parce, Parce, Parce, Parce, Parce, Parce, Parce, Parce, Parce, Parce, Parce, Parce, P | 30-Year Conventional Mortgage Rate, Monthly, NSA, MORTG, Percent     30-Year Conventional Mortgage Rate, Weekly, Ending Thursday, NSA, WRMORTG, Percent     30-Year Treasury Constant Maturity Rate, Daily, NSA, DGS30, Percent     4-Week Moving Average of Initial Claims, Weekly, Ending Saturday, SA, IC4WSA, Number     5-Year Treasury Constant Maturity Rate, Daily, NSA, DGS5, Percent     5-Year Treasury Constant Maturity Rate, Daily, NSA, DGS5, Percent     7.71 Results   1 selected     Preview Settings +Data                                                                                                    | sele |
| 30-Year Conventional Mortgage Rate, Weekly, Ending Thursday, NSA, WRMORTG, Percent     30-Year Treasury Constant Maturity Rate, Daily, NSA, DGS30, Percent     4-Week Moving Average of Initial Claims, Weekly, Ending Saturday, SA, IC4WSA, Number     5-Year Treasury Constant Maturity Rate, Daily, NSA, DGS5, Percent     5-Year Treasury Constant Maturity Rate, Daily, NSA, DGS5, Percent     Thursday Constant Maturity Rate, Daily, NSA, DGS5, Percent     Thursday Constant Maturity Rate, Daily, NSA, DGS5, Percent     Thursday Constant Maturity Rate, Daily, NSA, DGS5, Percent     Thursday Constant Maturity Rate, Daily, NSA, DGS5, Percent     Preview Settings +Data                                                                                                    | 30-Year Conventional Mortgage Rate, Weekly, Ending Thursday, NSA, WRMORTG, Percent     30-Year Treasury Constant Maturity Rate, Daily, NSA, DGS30, Percent     4-Week Moving Average of Initial Claims, Weekly, Ending Saturday, SA, IC4WSA, Number     5-Year Treasury Constant Maturity Rate, Daily, NSA, DGS5, Percent     5-Year Treasury Constant Maturity Rate, Daily, NSA, DGS5, Percent     The second second seco               |      |
| 30-Year Treasury Constant Maturity Rate, Daily, NSA, DGS30, Percent     4-Week Moving Average of Initial Claims, Weekly, Ending Saturday, SA, IC4WSA, Number     5-Year Treasury Constant Maturity Rate, Daily, NSA, DGS5, Percent     Treasury Constant Maturity Bate, Daily, NSA, DGS5, Percent     Treasury Constant Maturity Bate, Daily, NSA, DGS5, Percent     Treasury Constant Maturity Bate, Daily, NSA, DGS5, Percent     Treasury Constant Maturity Bate, Daily, NSA, DGS5, Percent     Treasury Constant Maturity Bate, Daily, NSA, DGS5, Percent     Treasury Constant Maturity Bate, Daily, NSA, DGS5, Percent     Treasury Constant Maturity Bate, Daily, NSA, DGS5, Percent     Treasury Constant Maturity Bate, Daily, NSA, DGS5, Percent     Treasury Constant Maturity, Bate, Daily, NSA, DGS5, Percent     Treasury Constant Maturity, Bate, Daily, NSA, DGS5, Percent     Treasury Constant Maturity, Bate, Daily, NSA, DGS5, Percent     Treasury Constant Maturity, Bate, Daily, NSA, DGS5, Percent     Treasury Constant, Maturity, Bate, Daily, NSA, DGS5, Percent     Treasury Constant, Maturity, Bate, Daily, NSA, DGS5, Percent     Treasury Constant, Maturity, Bate, Daily, NSA, DGS5, Percent     Treasury Constant, Maturity, Bate, Daily, NSA, DGS5, Percent     Treasury Constant, Maturity, Bate, Daily, NSA, DGS5, Percent     Treasury Constant, Maturity, Bate, Daily, NSA, DGS5, Percent     Treasury Constant, Maturity, Bate, Daily, NSA, DGS5, Percent     Treasury Constant, Maturity, Bate, Daily, NSA, DGS5, Percent, Percent, Pe | 30-Year Treasury Constant Maturity Rate, Daily, NSA, DGS30, Percent     4-Week Moving Average of Initial Claims, Weekly, Ending Saturday, SA, IC4WSA, Number     5-Year Treasury Constant Maturity Rate, Daily, NSA, DGS5, Percent     10     11     11     11     11     11     11     11     11     11     11     11     11     11     11     11     11     11     11     11     11     11     11     11     11     11     11     11     11     11     11     11     11     11     11     11     11     11     11     111     11     11     11     11     11     11     11     11     11     11     11     11     11     11     11     11     11     11     11     11     11     11     11     11     11     11     11     11     11     11     11     11     11     11     11     11     11     11     11     11     11     11     11     11     11     11     11     11     11     11     11     11     11     11     11     11     11     11     11     11     11     11     11     11     11     11     11     11     11     11     11     11     11     11     11     11     11     11     11     11     11     11     11     11     11     11     11     11     11     11     11     11     11     11     11     11     11     11     11     11     11     11     11     11     11     11     11     11     11     11     11     11     11     11     11     11     11     11     11     11     11     11     11     11     11     11     11     11     11     11     11     11     11     11     11     11     11     11     11     11     11     11     11     11     11     11     11     11     11     11     11     11     11     11     11     11     11     11     11     11     11     11     11     11     11     11     11     11     11     11     11     11     11     11     11     11     11     11     11     11     11     11     11     11     11     11     11     11     11     11     11     11     11     11     11     11     11     11     11     11     11     11     11     11     11     11     11     11     11     11     11     11     11     11     11     11     11     11     11                |      |
| 4-Week Moving Average of Initial Claims, Weekly, Ending Saturday, SA, IC4WSA, Number      5-Year Treasury Constant Maturity Rate, Daily, NSA, DGS5, Percent      With the set of the set of the s | 4-Week Moving Average of Initial Claims, Weekly, Ending Saturday, SA, IC4WSA, Number      5-Year Treasury Constant Maturity Rate, Daily, NSA, DGS5, Percent      THE TREASURE Constant Maturity Rate, Daily, NSA, DGS5, Percent      THE TREASURE Constant Maturity Rate, Daily, NSA, DGS5, Percent                                                                                                    |      |
| S-Year Treasury Constant Maturity Rate, Daily, NSA, DGS5, Percent                                                                                                    | 5-Year Treasury Constant Maturity Rate, Daily, NSA, DGS5, Percent                                                                                                    |      |
| Will     Will     Preview     Settings     + Data                                                                                                    | Image: Sector Matrix Parks Parks Neth Description Parameter       171 Results   1 selected       Preview Settings +Data                                                                                                    |      |
| Image: Constraint of the second of the second of the se             | III     >       571 Results   1 selected     >       Preview Settings +Data     >                                                                                                    |      |
| 571 Results   1 selected       Preview       Settings                                                                                                    | 71 Results   1 selected Preview Settings +Data                                                                                                    |      |
|                                                                                                    |                                                                                                    |      |
| 20YEAR.TREASURY.CONSTANT.MATURITY.RATE.NSA.DAILY                                                                                                    | 20YEAR.TREASURY.CONSTANT.MATURITY.RATE.NSA.DAILY                                                                                                    |      |
|                                                                                                    |                                                                                                    |      |
|                                                                                                    |                                                                                                    |      |
|                                                                                                    |                                                                                                    |      |
|                                                                                                    |                                                                                                    |      |
|                                                                                                    |                                                                                                    |      |
|                                                                                                    |                                                                                                    |      |
|                                                                                                    |                                                                                                    |      |
|                                                                                                    |                                                                                                    |      |
|                                                                                                    | Ok Cancel                                                                                                    |      |

- 4. Select the Settings tab and make any necessary changes to the options displayed.
  - Pote: See Options on the Settings tab on page 52 for information on the Settings tab.
- 5. Open the **+Data** tab and make any necessary **changes** to the options displayed.
  - The set of the set of the set of
- 6. Click **Ok**. The spreadsheet is displayed with the new entries' display starting in the cell you selected in step 1 on page 53.

|   | 1 -         |            |                    |            |              |            |             |             |                     |
|---|-------------|------------|--------------------|------------|--------------|------------|-------------|-------------|---------------------|
| G | 1 ¥         | : _ ×      | $\checkmark f_X$ : | =MSECON(   | "20YEAR.TREA | SURY.CON   | STANT.MATUR | IIY.RATE.N  |                     |
| 2 | А           | В          | С                  | D          | E            | F          | G           | н           |                     |
| 1 | 1MONTH.TREA | SERIESID=  | 1YEAR.TREASU       | SERIESID=  | 10YEAR.TREAS | SERIESID=  | 20YEAR.TREA | SERIESID=D  | The new entry beg   |
| 2 | As of date: | Value      | As of date:        | Value      | As of date:  | Value      | As of date: | Value       | in the selected cel |
| 3 | 1/31/2017   | "FRED, 1-M | 1/31/2017          | "FRED, 1-Y | 1/31/2017    | "FRED, 10- | 1/31/2017   | "FRED, 20-" | this case, G:1)     |
| 4 | Date        |            | Date               |            | Date         |            | Date        |             |                     |
| 5 | 1/26/2017   | 0.49       | 1/26/2017          | 0.82       | 1/26/2017    | 2.51       | 1/26/2017   | 2.82        |                     |
| 6 | 1/25/2017   | 0.48       | 1/25/2017          | 0.82       | 1/25/2017    | 2.53       | 1/25/2017   | 2.84        |                     |
| 7 | 1/24/2017   | 0.50       | 1/24/2017          | 0.81       | 1/24/2017    | 2.47       | 1/24/2017   | 2.78        |                     |

Note the highlighted selection

### Use search to create a spreadsheet entry

The search function allows you to find indicators by keyword, such as GDP (Gross Domestic Product) or EPI (Economic Performance Index).

To use search to create a new spreadsheet entry, do the following:

- 1. In the spreadsheet, select an empty cell (in this case, cell I:1).
  - @ Note: Although text may appear to be displayed in the selected cell (as shown below), it is actually continued text from the adjacent cell (in this case, H:1). When an empty cell is selected, the Formula bar is empty.

|                                           | 11 | *           | : ×        | √ fx        |            |              |            |              |            |                                       |
|-------------------------------------------|----|-------------|------------|-------------|------------|--------------|------------|--------------|------------|---------------------------------------|
|                                           | 1  | A           | В          | с           | D          | E            | F          | G            | н          | I                                     |
|                                           | 1  | 1MONTH.TREA | SERIESID=  | 1YEAR.TREAS | SERIESID=  | 10YEAR.TREAS | SERIESID=  | 20YEAR.TREAS | SERIESID=  | DGS20                                 |
| If you select a cell                      | 2  | As of date: | Value      | As of date: | Value      | As of date:  | Value      | As of date:  | Value      | · · · · · · · · · · · · · · · · · · · |
| that is not empty,<br>its content will be | з  | 1/31/2017   | "FRED, 1-M | 1/31/2017   | "FRED, 1-Y | 1/31/2017    | "FRED, 10- | 1/31/2017    | "FRED, 20- | Year Treas                            |
| replaced by the                           | 4  | Date        |            | Date        |            | Date         |            | Date         |            |                                       |
| new spreadsheet                           | 5  | 1/26/2017   | 0.49       | 1/26/2017   | 0.82       | 1/26/2017    | 2.51       | 1/26/2017    | 2.82       |                                       |
| entry you create                          | 6  | 1/25/2017   | 0.48       | 1/25/2017   | 0.82       | 1/25/2017    | 2.53       | 1/25/2017    | 2.84       |                                       |

2. On the Morningstar ribbon, click the Economic Data icon. The Morningstar Add-In window opens.

| 🗶 🛃 🤊      | • (° •  ≠  | -                | -           | -     | -        | -        | N         | licrosoft | Excel       | -       |
|------------|------------|------------------|-------------|-------|----------|----------|-----------|-----------|-------------|---------|
| File       | Home       | Insert           | Page Layout | t F   | ormulas  | Data     | Review    | View      | Morningstar | Acrobat |
| Profile    | Investment | Economic<br>Data | E-E         | Sheet | Workbook | Schedule | Templates | ?<br>Help |             |         |
| Connection | Fund       | tions            |             | R     | efresh   |          | Resou     | rces      |             |         |

- 3. In the search field, enter a **keyword** (in this case, **GDP**).
- 4. Press < ENTER >. The Indicators list refreshes and displays indicators for the keyword.

| he          | GDP                                                                                               |  |  |  |  |  |  |  |  |
|-------------|---------------------------------------------------------------------------------------------------|--|--|--|--|--|--|--|--|
| phted<br>on | Indicators                                                                                        |  |  |  |  |  |  |  |  |
|             | Gross Domestic Product, Quarterly, SAAR, GDP, Billions of Dollars                                 |  |  |  |  |  |  |  |  |
|             | Gross Domestic Product, Annual, NSA, GDPA, Billions of Dollars                                    |  |  |  |  |  |  |  |  |
|             | Real Gross Domestic Product, Annual, NSA, GDPCA, Billions of Chained 2009 Dollars                 |  |  |  |  |  |  |  |  |
|             | Real Gross Domestic Product, 3 Decimal, Quarterly, SAAR, GDPC96, Billions of Chained 2009 Dollars |  |  |  |  |  |  |  |  |
|             | Real Gross Domestic Product, Annual, NSA, GDPMCA1, Millions of Chained 2009 Dollars               |  |  |  |  |  |  |  |  |
|             | Real Gross Domestic Product, Quarterly, SAAR, GDPMC1, Millions of Chained 2009 Dollars            |  |  |  |  |  |  |  |  |
|             | Real Gross Domestic Product, Quarterly, SAAR, GDPC1, Billions of Chained 2009 Dollars             |  |  |  |  |  |  |  |  |
|             | Gross Domestic Product: Chain-type Price Index, Quarterly, SA, GDPCTPI, Index 2009=100            |  |  |  |  |  |  |  |  |
|             | Real Potential Gross Domestic Product, Quarterly, NSA, GDPPOT, Billions of Chained 2009 Dollars   |  |  |  |  |  |  |  |  |
|             | Gross Domestic Product: Implicit Price Deflator, Quarterly, SA, GDPDEF, Index 2009=100            |  |  |  |  |  |  |  |  |
|             | Gross Domestic Product, Annual, Fiscal Year, NSA, FYGDP, Billions of Dollars                      |  |  |  |  |  |  |  |  |
|             | Nominal Potential Gross Domestic Product, Quarterly, NSA, NGDPPOT, Billions of Dollars            |  |  |  |  |  |  |  |  |
|             | Gross Domestic Product, Annual, NSA, A191RP1A027NBEA, Percent Change from Preceding Period        |  |  |  |  |  |  |  |  |
|             | Gross Domestic Product, Quarterly, SAAR, A191RP1Q027SBEA, Percent Change from Preceding Period    |  |  |  |  |  |  |  |  |
|             |                                                                                                   |  |  |  |  |  |  |  |  |
|             | 27 Results   0 selected                                                                           |  |  |  |  |  |  |  |  |

5. Select an **indicator** (or indicators) to add to the spreadsheet by clicking its checkbox. The selected indicator is displayed on the Preview tab.

| Morn | nings | star Add-In 📃                                                                                     | Ś |         |
|------|-------|---------------------------------------------------------------------------------------------------|---|---------|
| G    | SDP   | ٩,                                                                                                |   |         |
|      | Indi  | cators                                                                                            |   |         |
|      | ۲     | Gross Domestic Product, Quarterly, SAAR, GDP, Billions of Dollars                                 | * |         |
| ~    | ×.    | Gross Domestic Product, Annual, NSA, GDPA, Billions of Dollars                                    |   |         |
|      | ۲     | Real Gross Domestic Product, Annual, NSA, GDPCA, Billions of Chained 2009 Dollars                 |   |         |
|      | ×     | Real Gross Domestic Product, 3 Decimal, Quarterly, SAAR, GDPC96, Billions of Chained 2009 Dollars | _ |         |
|      | •     | Real Gross Domestic Product, Annual, NSA, GDPMCA1, Millions of Chained 2009 Dollars               |   |         |
|      | ۲     | Real Gross Domestic Product, Quarterly, SAAR, GDPMC1, Millions of Chained 2009 Dollars            |   |         |
|      | ۲     | Real Gross Domestic Product, Quarterly, SAAR, GDPC1, Billions of Chained 2009 Dollars             |   | Note th |
|      | ۲     | Gross Domestic Product: Chain-type Price Index, Quarterly, SA, GDPCTPI, Index 2009=100            |   | highlig |
|      | ۲     | Real Potential Gross Domestic Product, Quarterly, NSA, GDPPOT, Billions of Chained 2009 Dollars   |   | selecti |
|      | ۲     | Gross Domestic Product: Implicit Price Deflator, Quarterly, SA, GDPDEF, Index 2009=100            |   |         |
|      | ۲     | Gross Domestic Product, Annual, Fiscal Year, NSA, FYGDP, Billions of Dollars                      |   |         |
|      | ۲     | Nominal Potential Gross Domestic Product, Quarterly, NSA, NGDPPOT, Billions of Dollars            |   |         |
|      | ×     | Gross Domestic Product, Annual, NSA, A191RP1A027NBEA, Percent Change from Preceding Period        |   |         |
|      | ۲     | Gross Domestic Product, Quarterly, SAAR, A191RP1Q027SBEA, Percent Change from Preceding Period    |   |         |
|      |       |                                                                                                   | - |         |
| 27 R | esul  | ts   1 selected                                                                                   |   |         |
|      | Pr    | eview Settings +Data                                                                              |   |         |
| ×    | G     | DP.ANNUAL.NSA                                                                                     |   |         |
| ~    | 91    |                                                                                                   |   |         |

- 6. Select the Settings tab and make any necessary changes to the options displayed.
  - Pote: See Options on the Settings tab on page 52 for information on the Settings tab.
- 7. Select the +Data tab and make any necessary changes to the options displayed.
  - The set of the set of the set of
- 8. Click **Ok**. The spreadsheet is displayed with the new entries' display starting in the cell you selected in step 1 on page 56.

| 11 | •           | : ×        | ✓ <i>f</i> <sub>x</sub> | =MSECON(   | "GDP.ANNUAL  | NSA","Va  | lue","2/1/2014 | 4","1/31/20 | )17","CorR=C, | Dates=Tru | e,Days=T, | l                 |
|----|-------------|------------|-------------------------|------------|--------------|-----------|----------------|-------------|---------------|-----------|-----------|-------------------|
| 1  | А           | В          | С                       | D          | E            | F         | G              | н           | I             | J         | к         | 1                 |
| 1  | 1MONTH.TREA | SERIESID=  | 1YEAR.TREAS             | SERIESID=  | 10YEAR.TREAS | SERIESID= | 20YEAR.TREA    | SERIESID=   | GDP.ANNUA     | SERIESID= | GDPA      |                   |
| 2  | As of date: | Value      | As of date:             | Value      | As of date:  | Value     | As of date:    | Value       | As of date:   | Value     |           | The new entry     |
| 3  | 1/31/2017   | "FRED, 1-M | 1/31/2017               | "FRED, 1-Y | 1/31/2017    | "FRED, 10 | 1/31/2017      | "FRED, 20   | 1/31/2017     | "FRED, Gr | oss Domes | begins in the     |
| 4  | Date        |            | Date                    |            | Date         |           | Date           |             | Date          |           |           | selected cell (in |
| 5  | 1/26/2017   | 0.49       | 1/26/2017               | 0.82       | 1/26/2017    | 2.51      | 1/26/2017      | 2.82        | 1/1/2016      | 18,566.90 | )         | this case, I:1)   |
| 6  | 1/25/2017   | 0.48       | 1/25/2017               | 0.82       | 1/25/2017    | 2.53      | 1/25/2017      | 2.84        | 1/1/2015      | 18,036.60 |           |                   |
| 7  | 1/24/2017   | 0.50       | 1/24/2017               | 0.81       | 1/24/2017    | 2.47      | 1/24/2017      | 2.78        |               |           |           |                   |
| 8  | 1/23/2017   | 0.46       | 1/23/2017               | 0.79       | 1/23/2017    | 2.41      | 1/23/2017      | 2.72        |               |           |           |                   |

# **Edit an entry** You can edit an entry's options on the Settings and +Data tabs in the Morningstar Add-In window.

To edit an entry, do the following:

- 1. In the spreadsheet, select the top **cell** of an existing entry's column (in this case, **C:1**). The Format bar displays the content of the selected cell.
  - The values in cell C:3 (As of date) and column E will be changed.

|                       | CI | L Y         | : ×        | √ f <sub>x</sub> : | =MSECON(   | "1YEAR.TREAS | URY.CONS   | TANT.MATURI | TY.RATE.N  | SA.DAILY"  |
|-----------------------|----|-------------|------------|--------------------|------------|--------------|------------|-------------|------------|------------|
| The Formula bar       |    | Α           | В          | С                  | D          | E            | F          | G           | н          | I          |
| displays the formula  | 1  | 1MONTH.TRE  | SERIESID=  | 1YEAR.TREAS        | SERIESID=  | 10YEAR.TREA  | SERIESID=  | 20YEAR.TREA | SERIESID=  | GDP.ANN    |
| for the selected cell | 2  | As of date: | Value      | As of date:        | Value      | As of date:  | Value      | As of date: | Value      | As of date |
|                       | з  | 1/31/2017   | "FRED, 1-M | 1/31/2017          | "FRED, 1-) | 1/31/2017    | "FRED, 10- | 1/31/2017   | "FRED, 20- | 1/31/20    |

2. On the Morningstar ribbon, click the **Economic Data** icon. The Morningstar Add-In window opens.

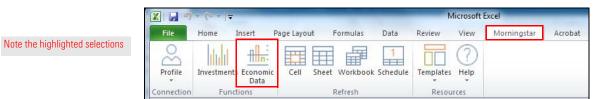

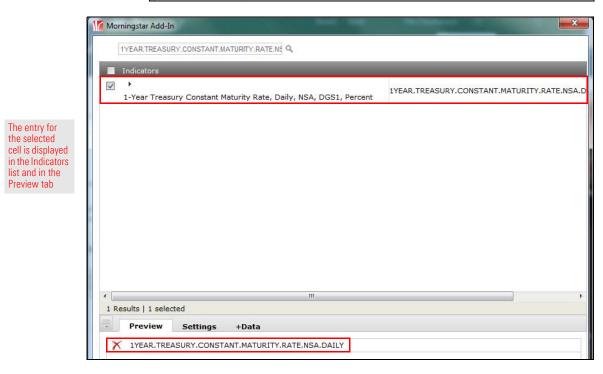

3. Select the **Settings** tab and make any necessary **changes** to the options displayed. In this sample, the As of date has been changed to **Last Market Close**.

| Preview      | Settings +         | Data   |           |         |
|--------------|--------------------|--------|-----------|---------|
| As of date   | Last Market Close  | ~      | 2/13/2017 |         |
|              |                    |        |           |         |
| Start date   | Enter Date         | ~      | 2/1/2014  |         |
| End date     | Enter Date         | ~      | 1/31/2017 |         |
| More Options |                    |        |           |         |
| Show Corre   | ction 🔲 Sort Asce  | ending | Clear W   | /orkShe |
| Show All Ve  | rsions 🔲 Latest Va | alue   |           |         |

The set of the settings tab on page 52 for information on the Settings tab.

- 4. Select the **+Data** tab and make any necessary **changes** to the options displayed. In this sample, the **Title** checkbox has been enabled.
  - The set of the set of the set of

| Preview | Settings +Data |                                 |
|---------|----------------|---------------------------------|
| ✓ Title | Frequency      | Note the highlighted selections |
| Release | Date Range     |                                 |

- 5. Click **Ok**. The spreadsheet is displayed. Note the following:
  - ► In cell C:3, the As of date (which was 1/26/2017) now reflects the last market close (2/13/2017)
  - A new column (column E) has been added to display the Title, and
  - The data previously displayed in column E and columns to its right now occupy column F and the columns to its right.

| C | 1 *         | 1 ×        | $\checkmark f_x$ : | =MSECON(   | "1YEAR.TREAS  | URY.CONST  | TANT.MATURI |
|---|-------------|------------|--------------------|------------|---------------|------------|-------------|
| ź | A           | В          | C                  | D          | E             | F          | G           |
| 1 | 1MONTH.TRE  | SERIESID=  | 1YEAR.TREAS        | SERIESID=  |               | SERIESID=  | 20YEAR.TREA |
| 2 | As of date: | Value      | As of date:        | Value      | @MCD_TITLE    | Value      | As of date: |
| 3 | 1/31/2017   | "FRED, 1-M | 2/13/2017          | "FRED, 1-Y | 1-Year Treasu | "FRED, 10- | 1/31/2017   |

**Delete an entry** In the Morningstar Add-In window, when you have not yet sent your entries to the spreadsheet, they can be deleted. However, if the entries are in the spreadsheet, they cannot be deleted from the Morningstar Add-In window. Instead, use standard Microsoft Excel procedures (not covered in this document) to delete them.

To delete an entry, do the following:

- 1. In the Morningstar Add-In window, delete an entry by doing one of the following:
  - ► In the Indicators list, deselect the entry's **checkbox**, or
  - ► In the Preview tab, click the **Delete** icon.

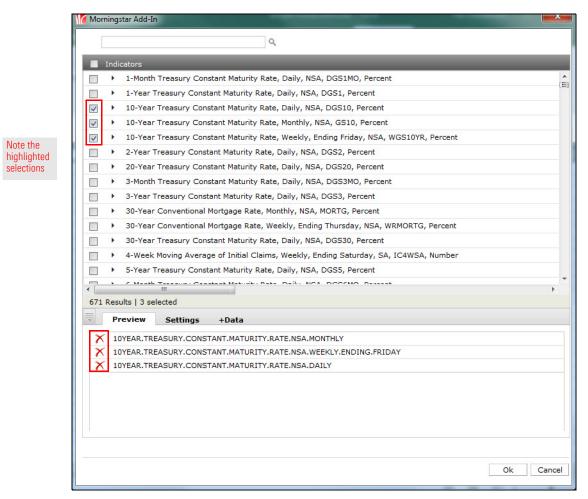

2. If you are finished creating and deleting entries in the Morningstar Add-In window, click **Ok**. The spreadsheet opens and the entries you did not delete are now in the spreadsheet.